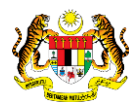

# SISTEM PERAKAUNAN AKRUAN KERAJAAN NEGERI (iSPEKS)

# USER MANUAL

# Hapus Kira Bukan Dari Peruntukan Spesifik (Akaun Belum Terima)

Untuk

 JABATAN AKAUNTAN NEGARA MALAYSIA

TERHAD

**SPEKS** 

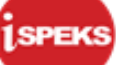

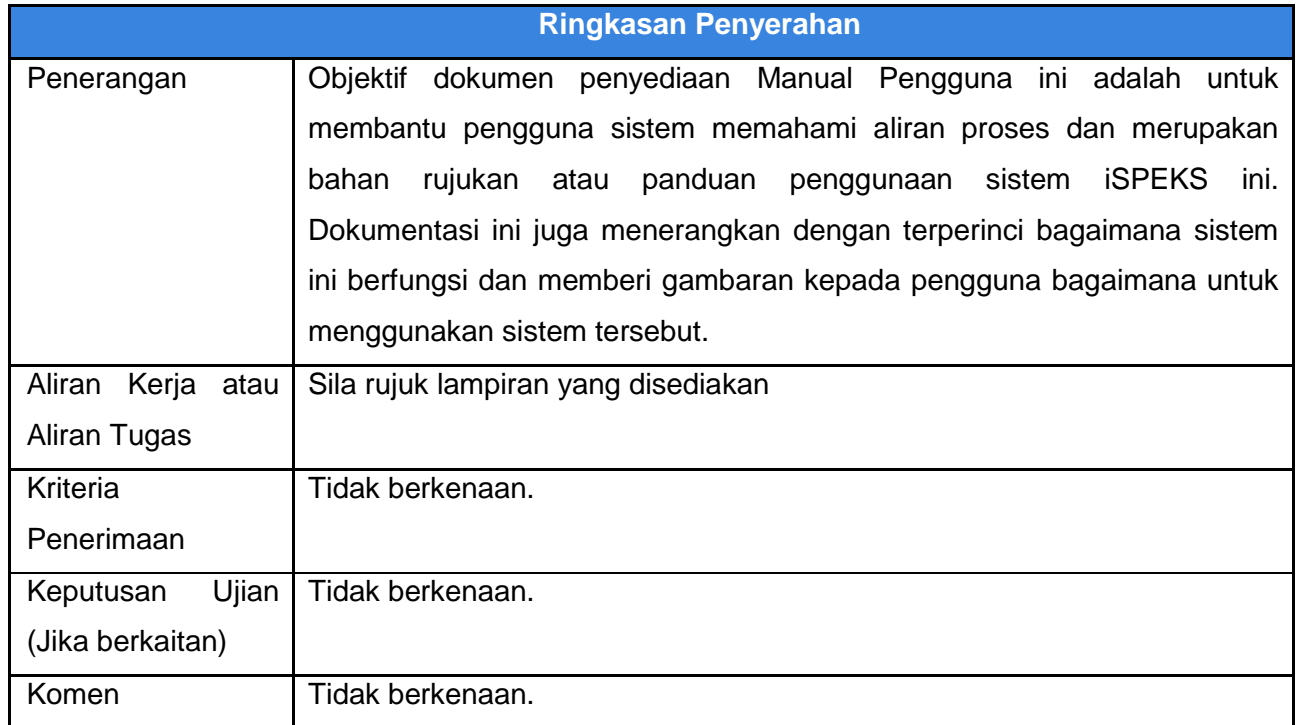

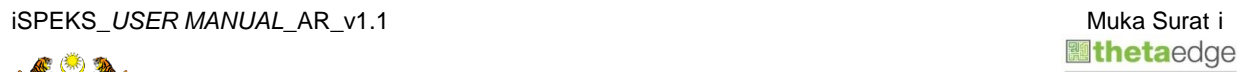

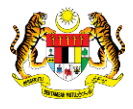

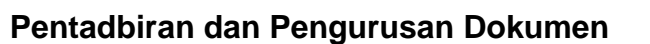

## **Semakan Dokumen**

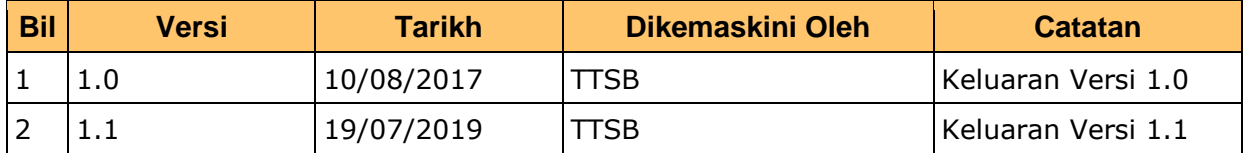

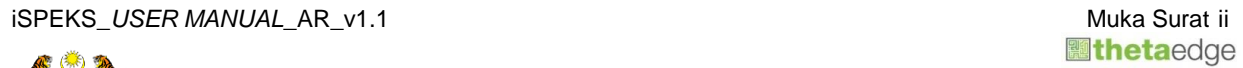

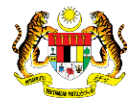

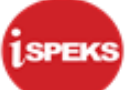

## **ISI KANDUNGAN**

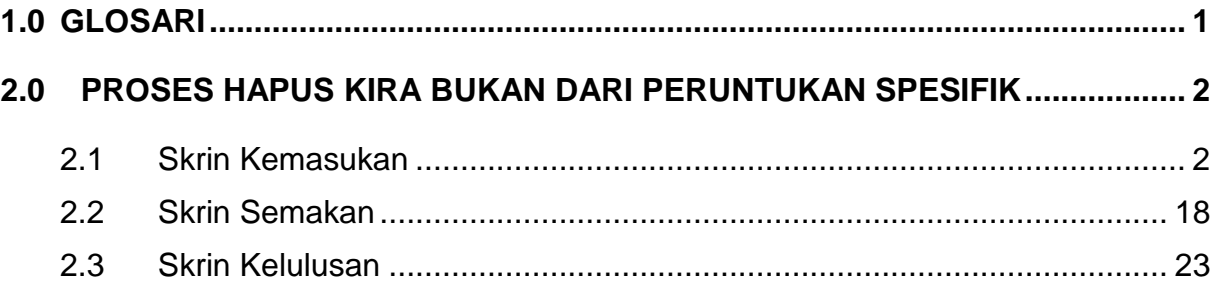

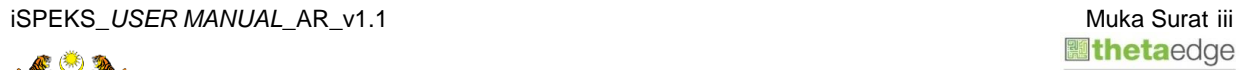

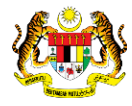

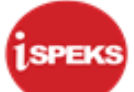

## <span id="page-4-0"></span>**1.0 GLOSARI**

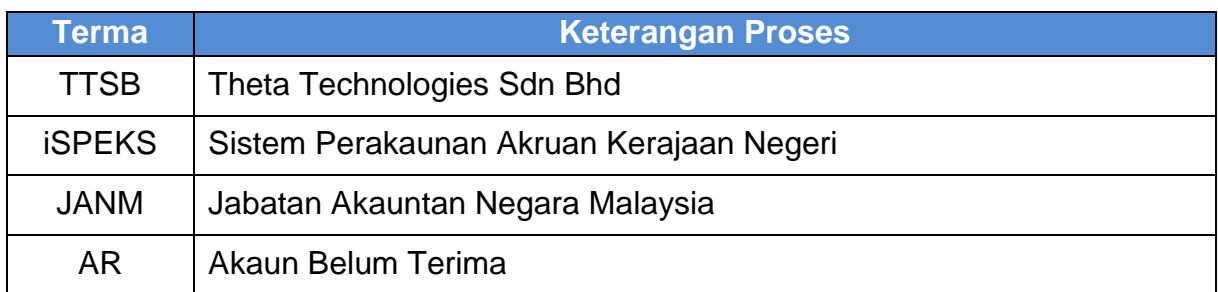

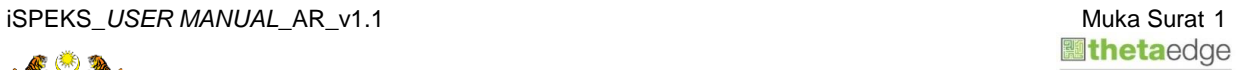

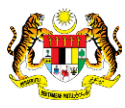

<span id="page-5-0"></span>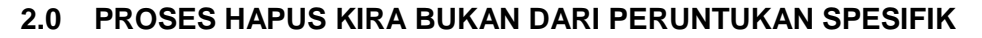

Fungsi ini membenarkan PKN untuk mengeluarkan jumlah hutang yang sudah pasti tidak dapat dijelaskan daripada Akaun Belum Terima.

Proses Hapus kira ini akan dilakukan secara terus keatas mana-mana penghutang.

Status bil penghutang akan menjadi Hapus kira

Proses ini dimulakan dengan pengguna perlu memilih untuk melakukan hapus kira melalui Peruntukan Hutang Ragu atau terus ke Akaun Belanja Hapus Kira.

Sekiranya pengguna memilih untuk menggunakan amaun Peruntukan Hutang Ragu sistem perlu semak baki Peruntukan Hutang Ragu yang pernah di buat terlebih dahulu iaitu di skrin Peruntukan Am.

Sekiranya amaun yang hendak dihapus kira lebih rendah dari peruntukan hutang ragu tersebut sistem akan membenarkan proses diteruskan.

Sekiranya amaun lebih dari Peruntukan Hutang Ragu maka pengguna perlu memilih kaedah Hapus Kira tanpa peruntukan dengan memilih akaun Belanja Hapus Kira.

#### <span id="page-5-1"></span>**2.1 Skrin Kemasukan**

Skrin ini membenarkan Pegawai PKN Penyedia untuk membuat Kemasukan Hapus Kira Bukan Dari Peruntukan Spesifik

#### **1.** Skrin **Log Masuk iSPEKS** dipaparkan

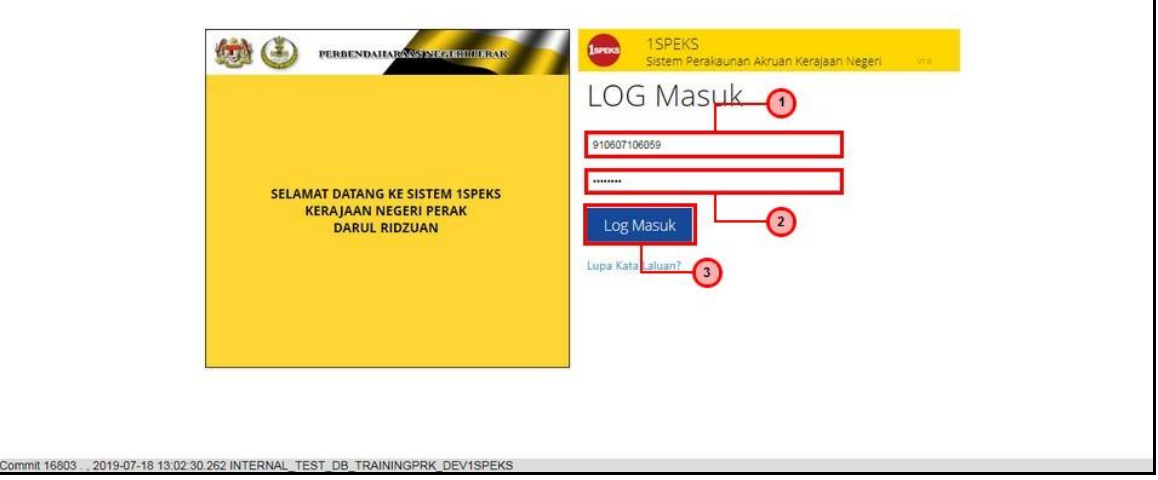

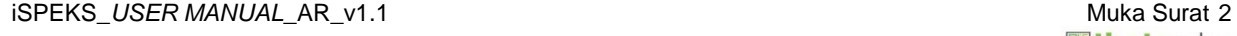

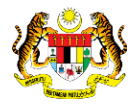

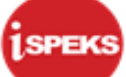

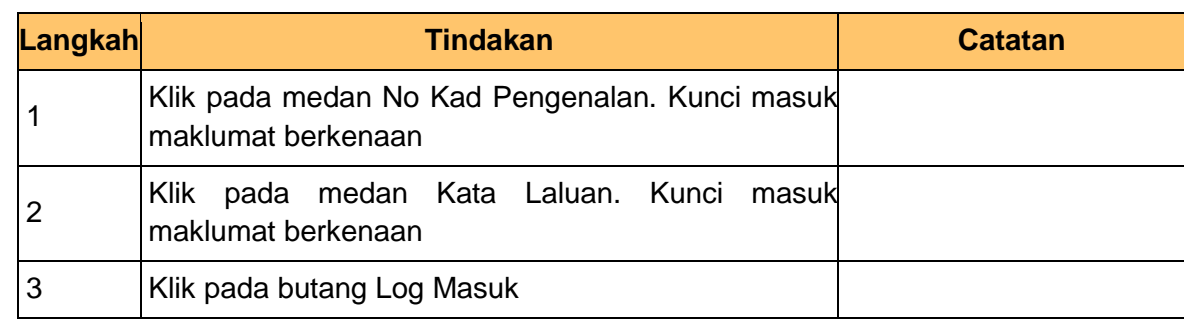

## **2.** Skrin **Menu iSPEKS** dipaparkan

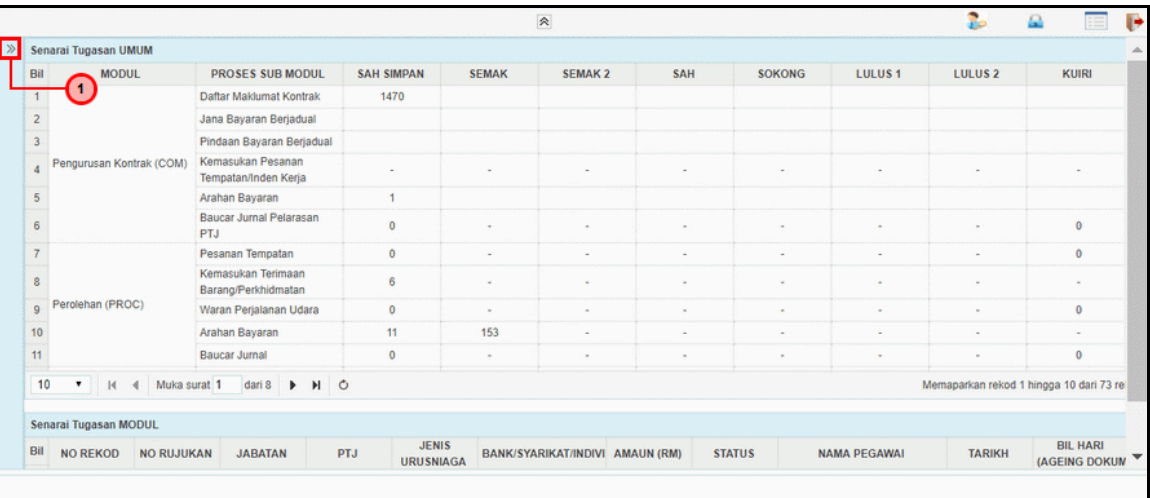

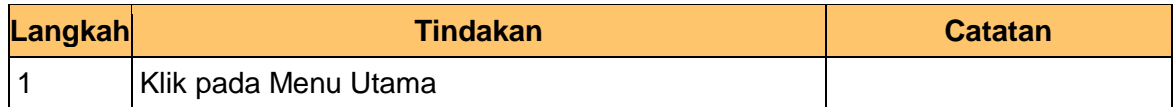

## **3.** Skrin **Menu iSPEKS** dipaparkan

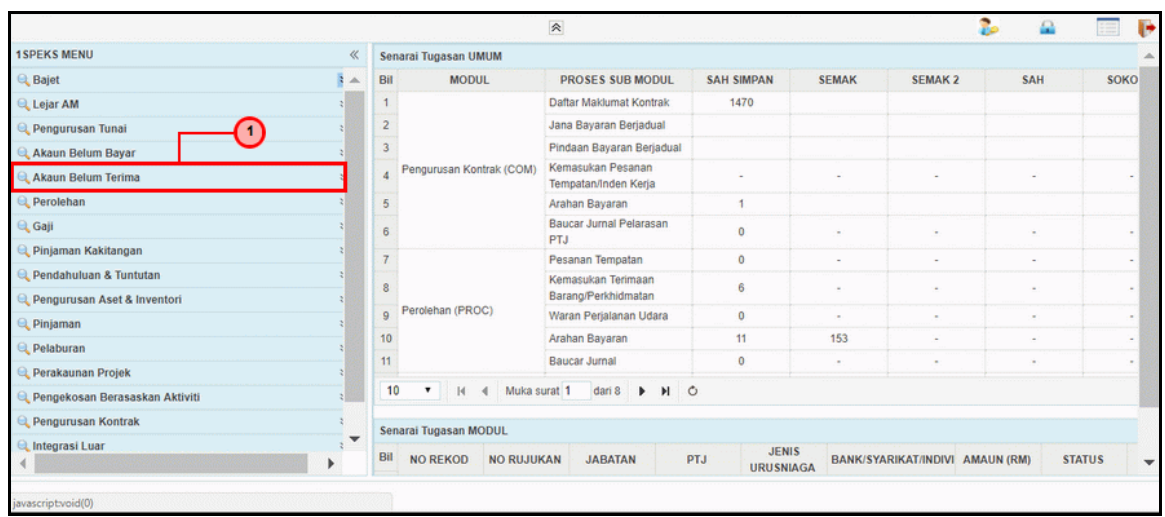

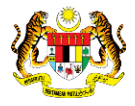

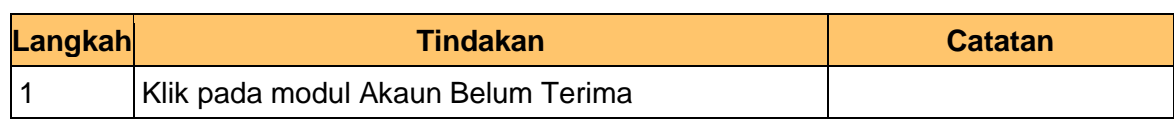

#### **4.** Skrin **Menu iSPEKS** dipaparkan

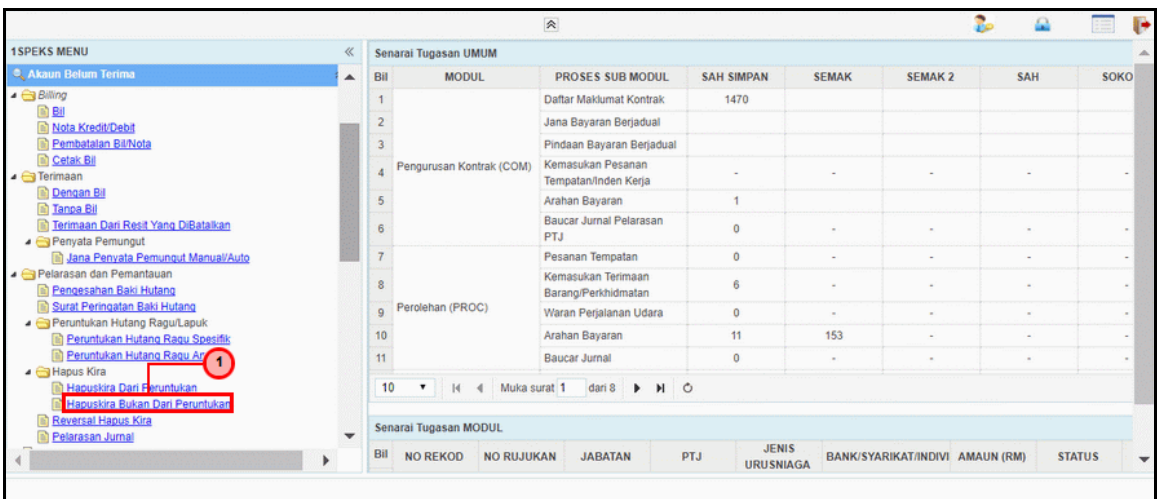

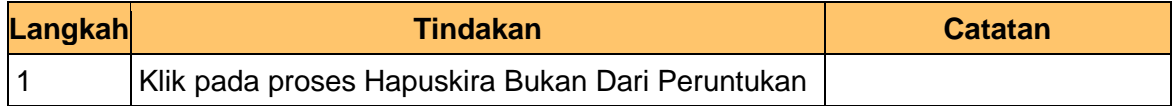

## **5.** Skrin **Menu iSPEKS** dipaparkan

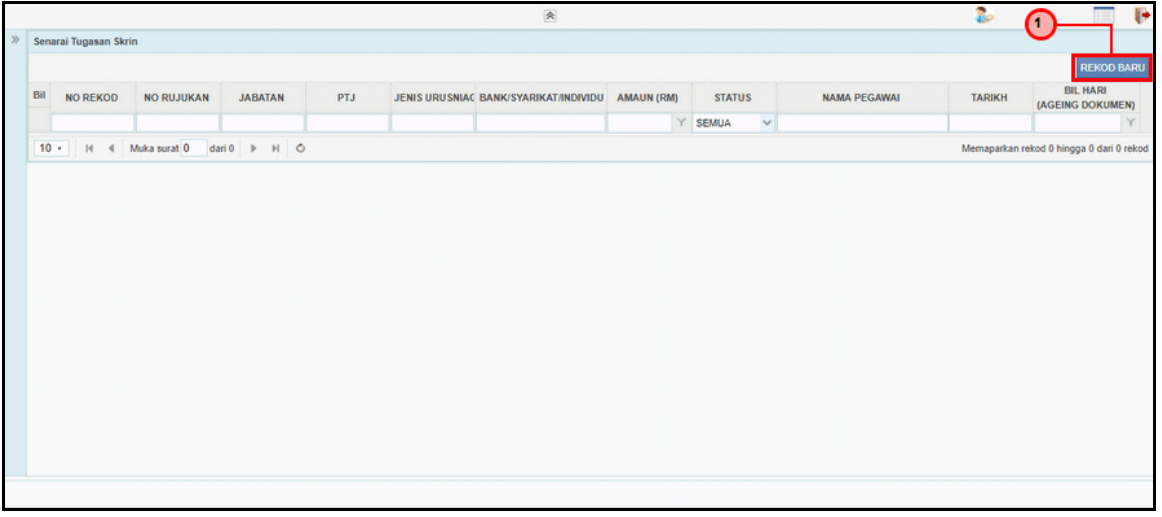

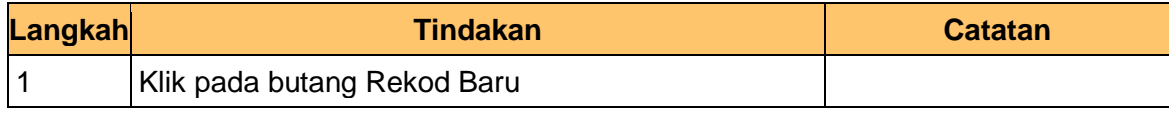

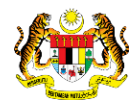

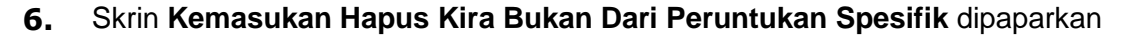

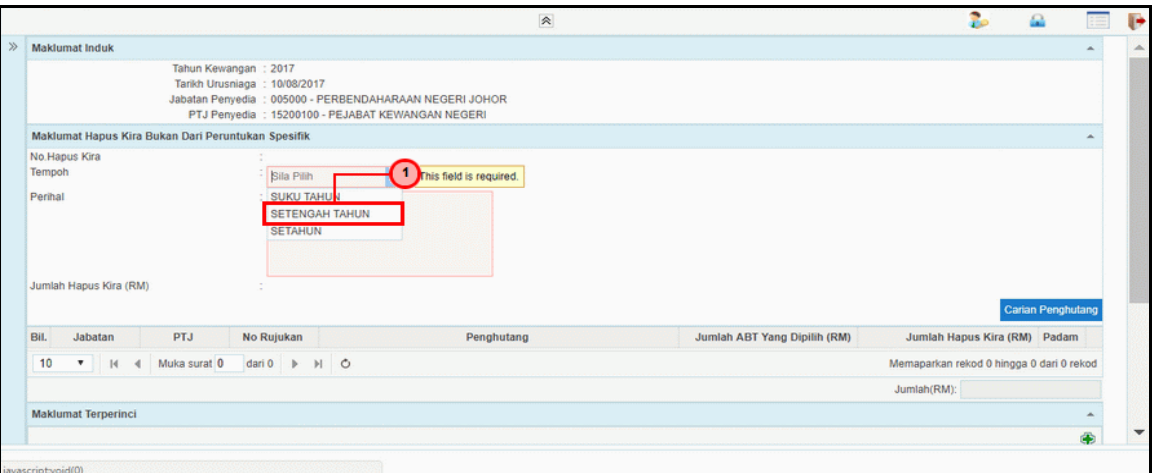

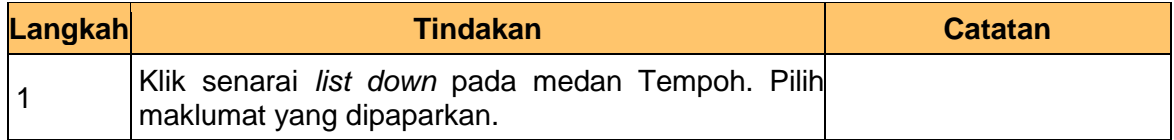

#### **7.** Skrin **Kemasukan Hapus Kira Bukan Dari Peruntukan Spesifik** dipaparkan

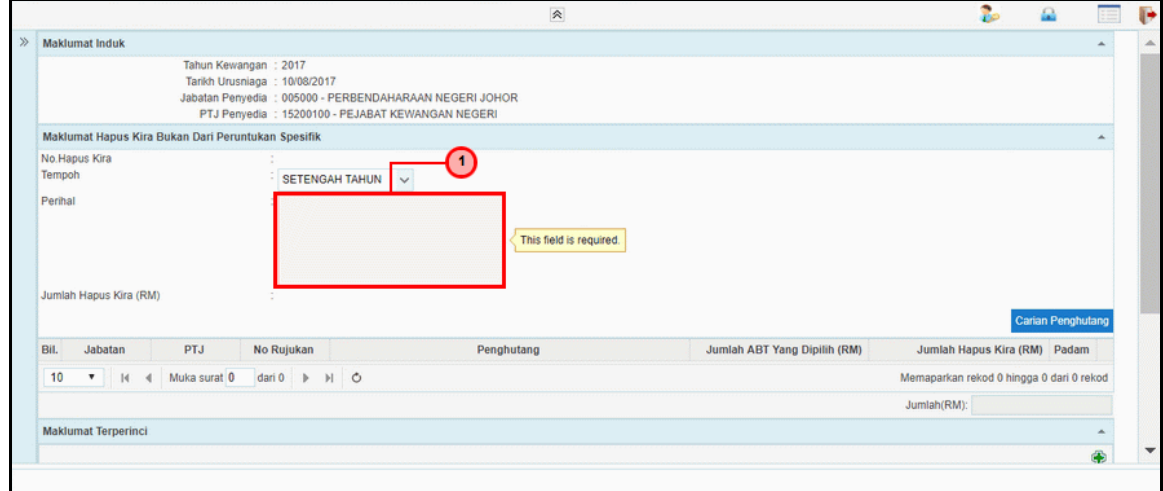

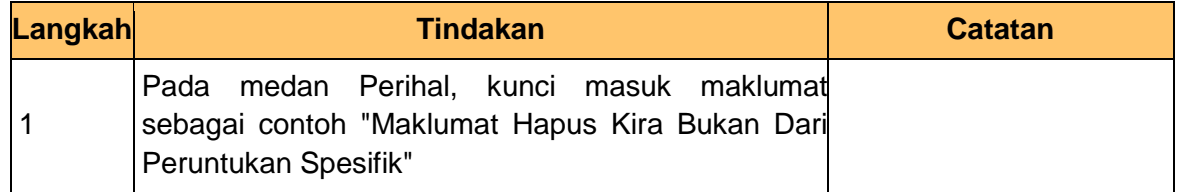

**8.** Skrin **Kemasukan Hapus Kira Bukan Dari Peruntukan Spesifik** dipaparkan

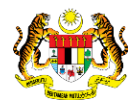

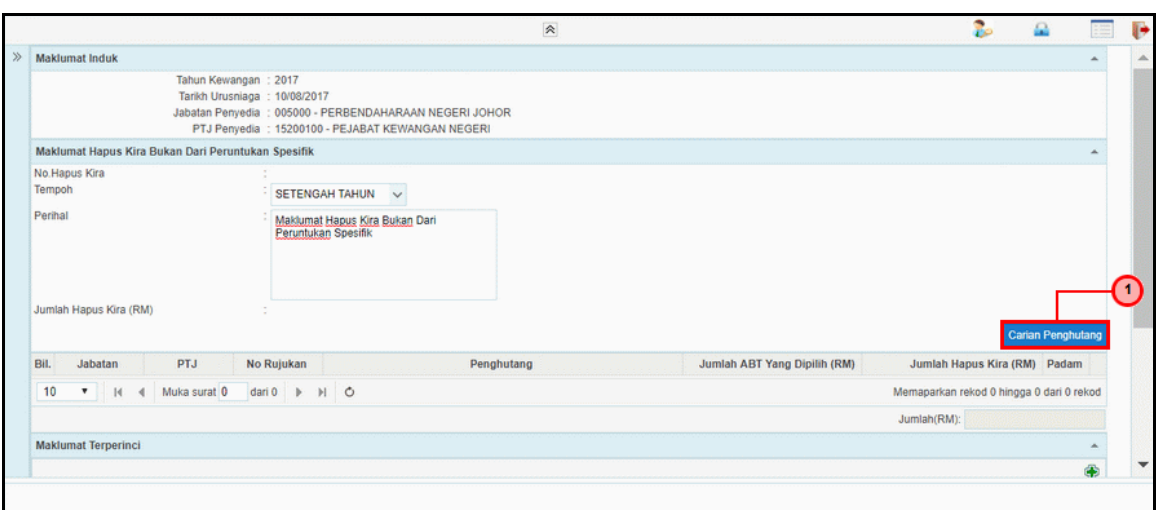

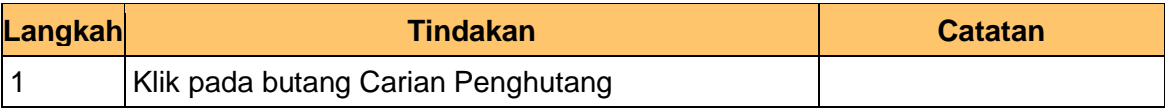

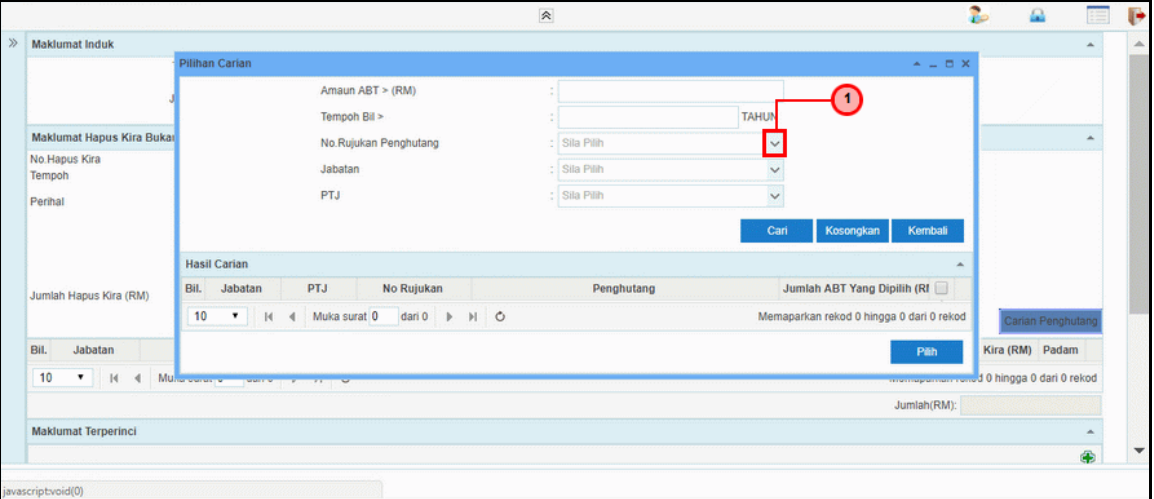

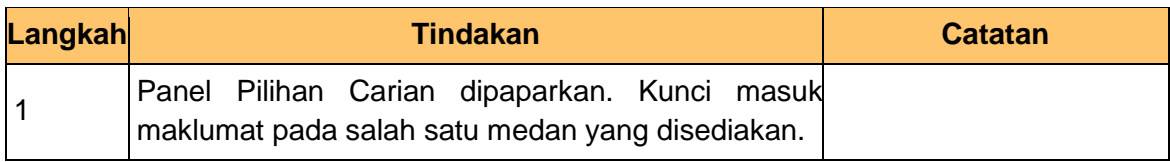

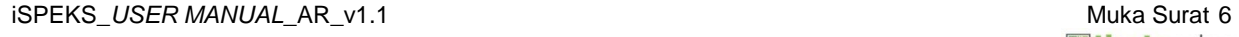

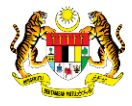

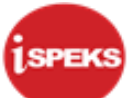

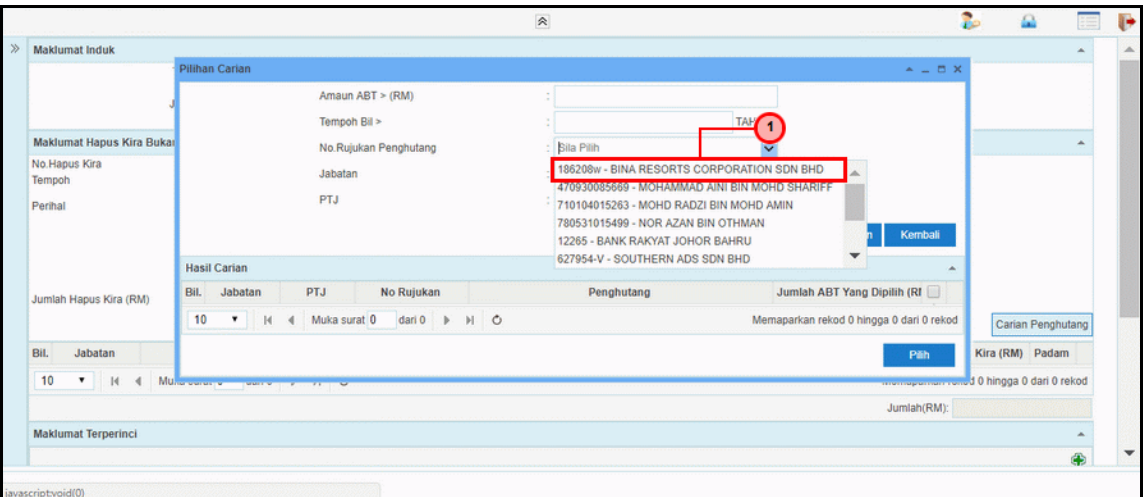

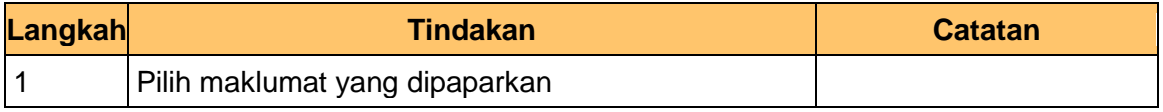

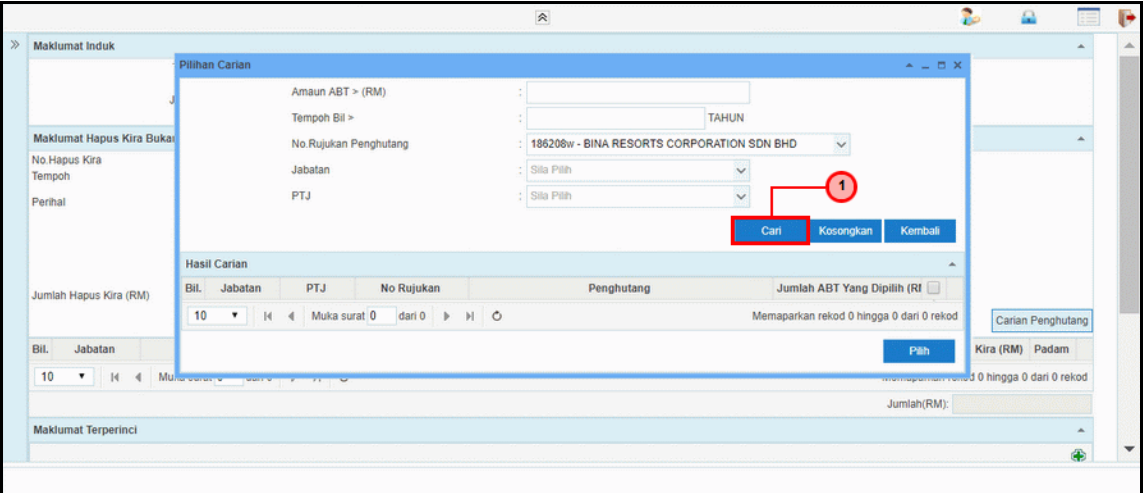

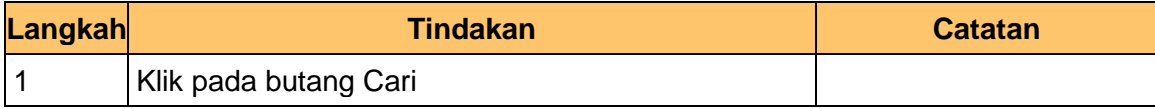

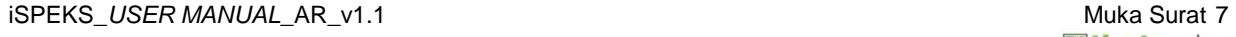

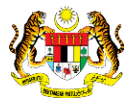

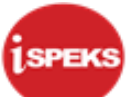

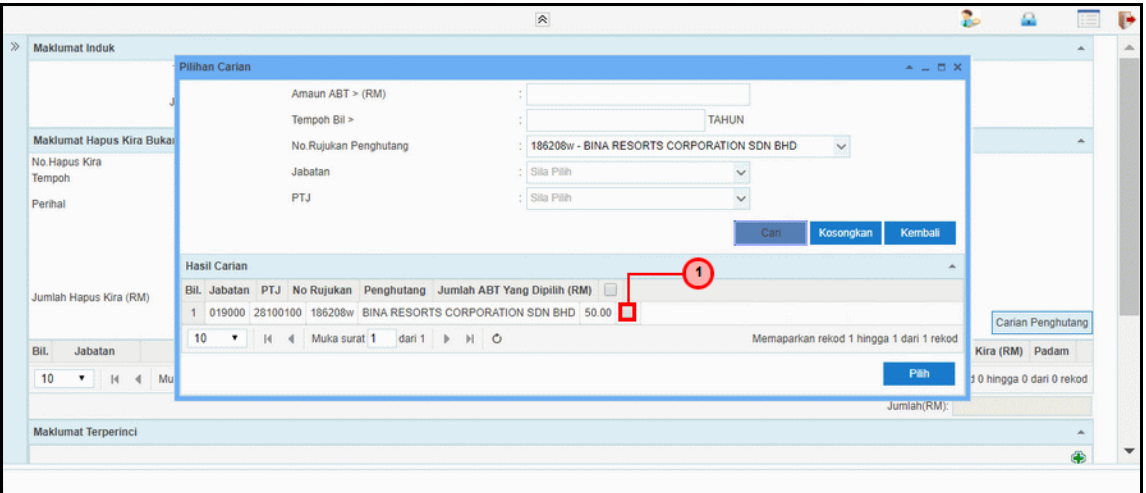

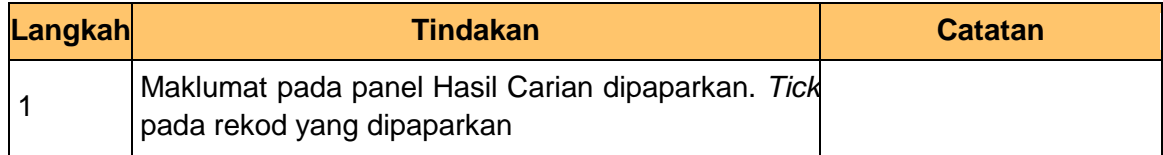

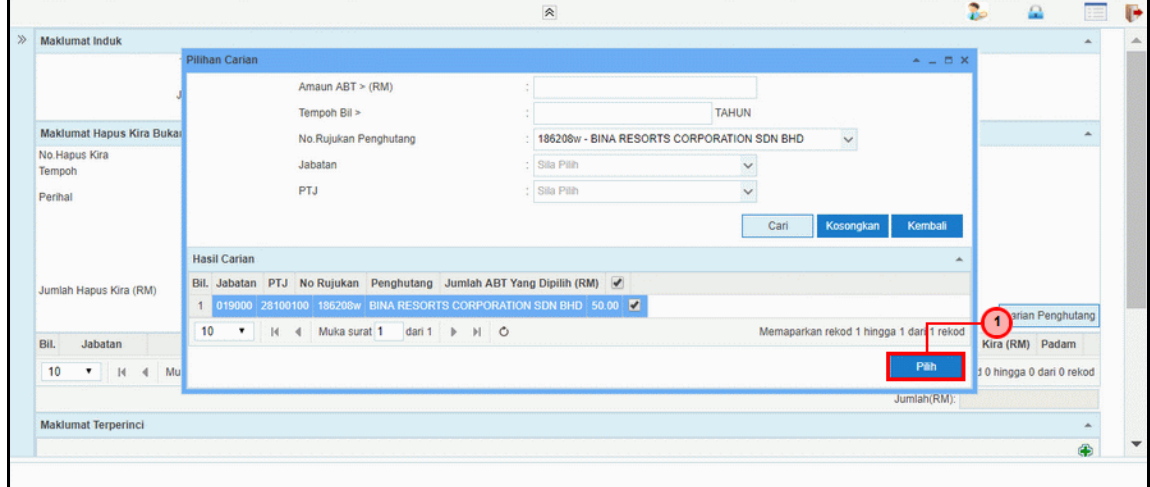

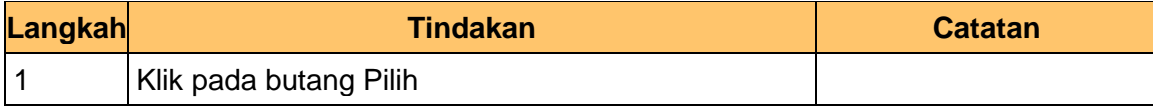

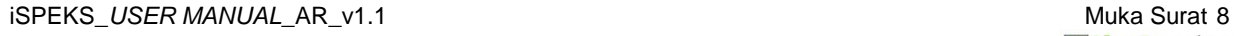

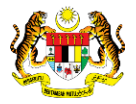

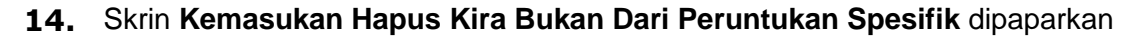

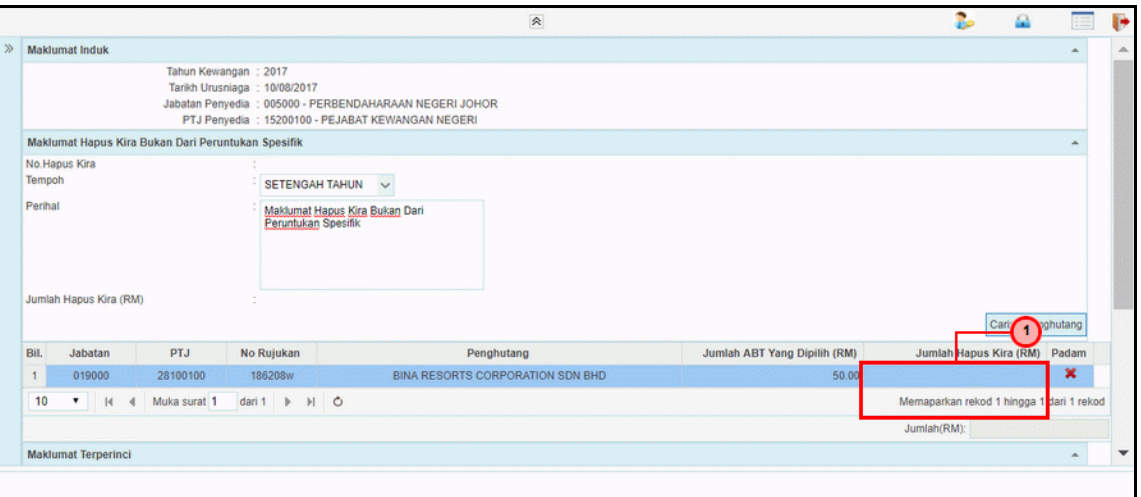

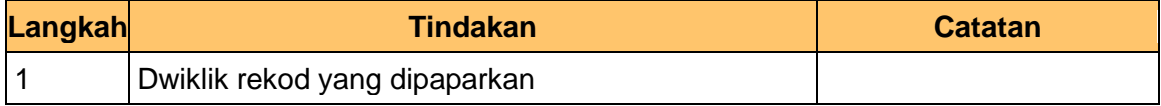

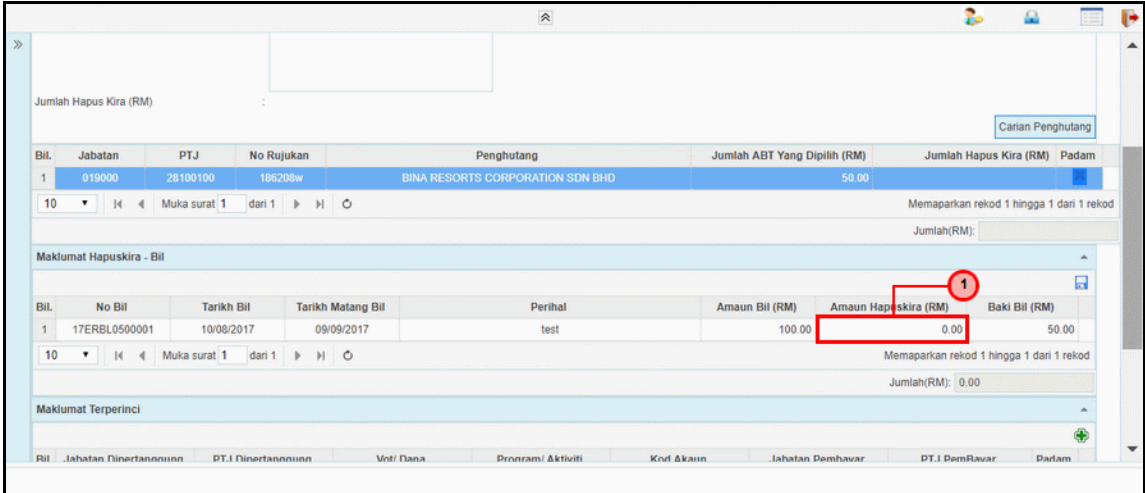

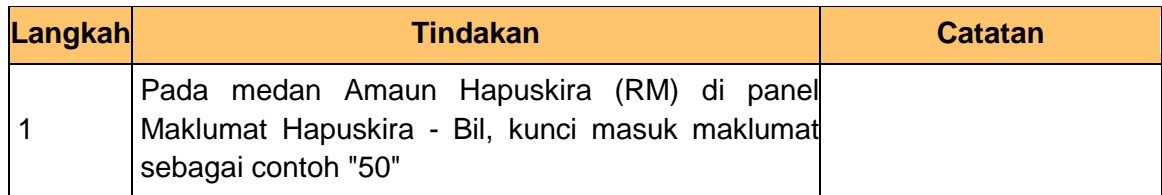

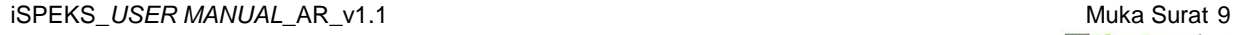

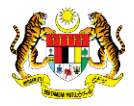

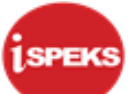

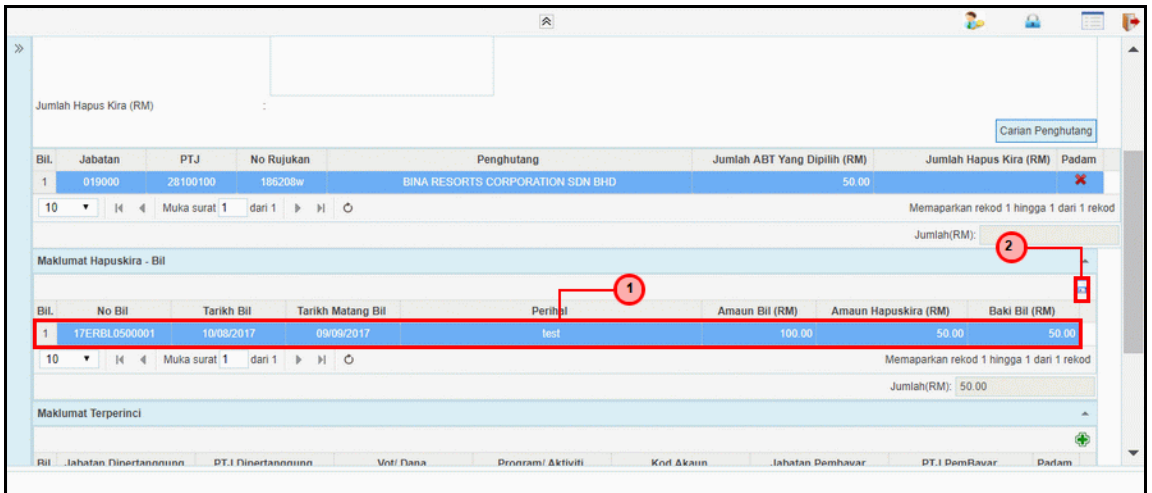

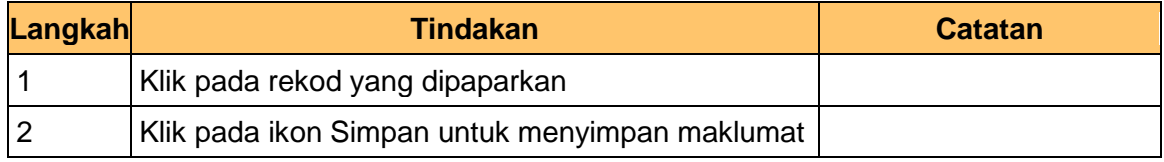

#### **17.** Skrin **Kemasukan Hapus Kira Bukan Dari Peruntukan Spesifik** dipaparkan

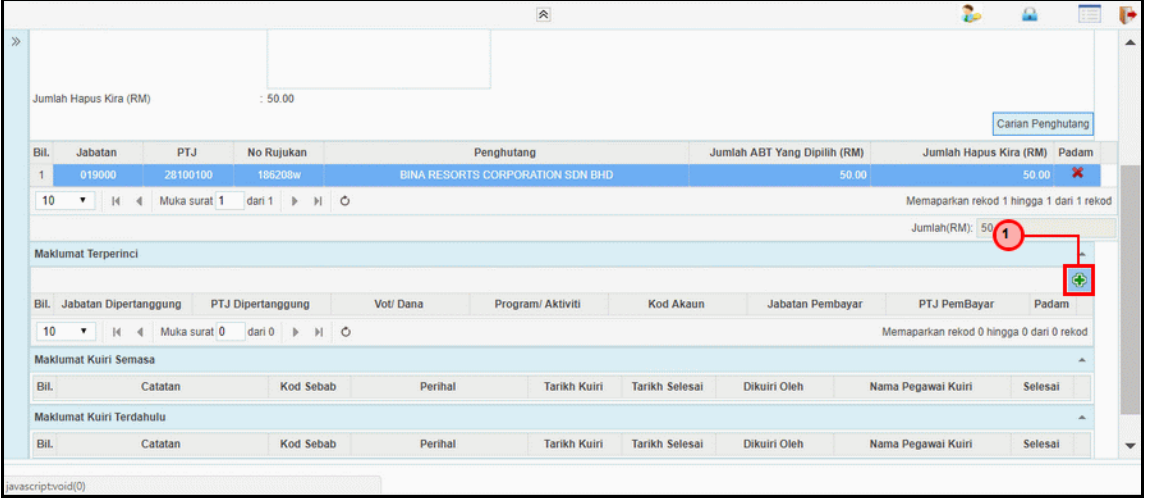

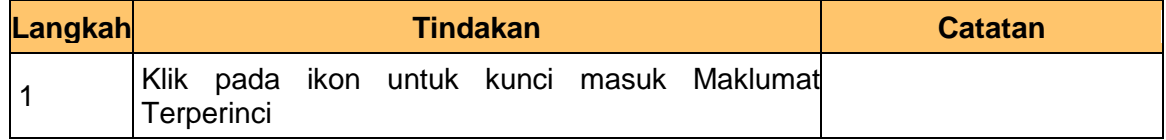

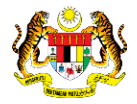

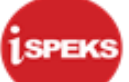

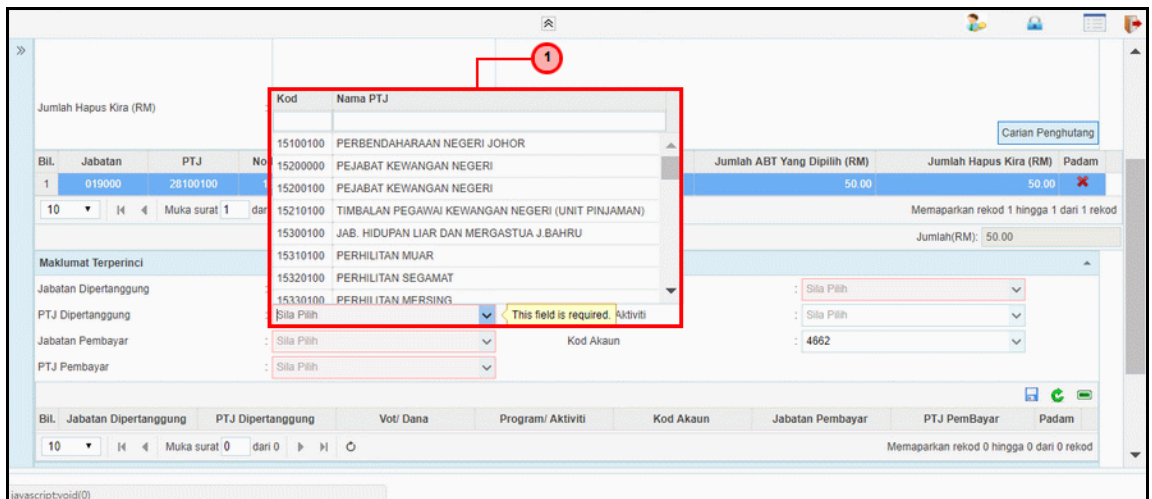

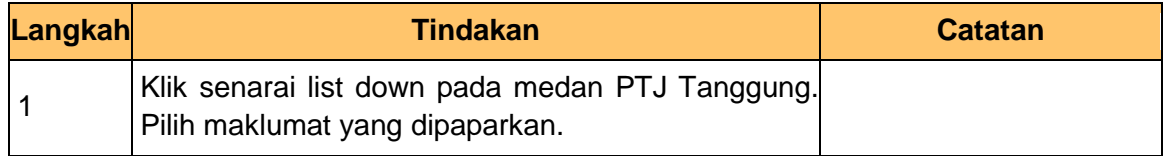

#### **19.** Skrin **Kemasukan Hapus Kira Bukan Dari Peruntukan Spesifik** dipaparkan

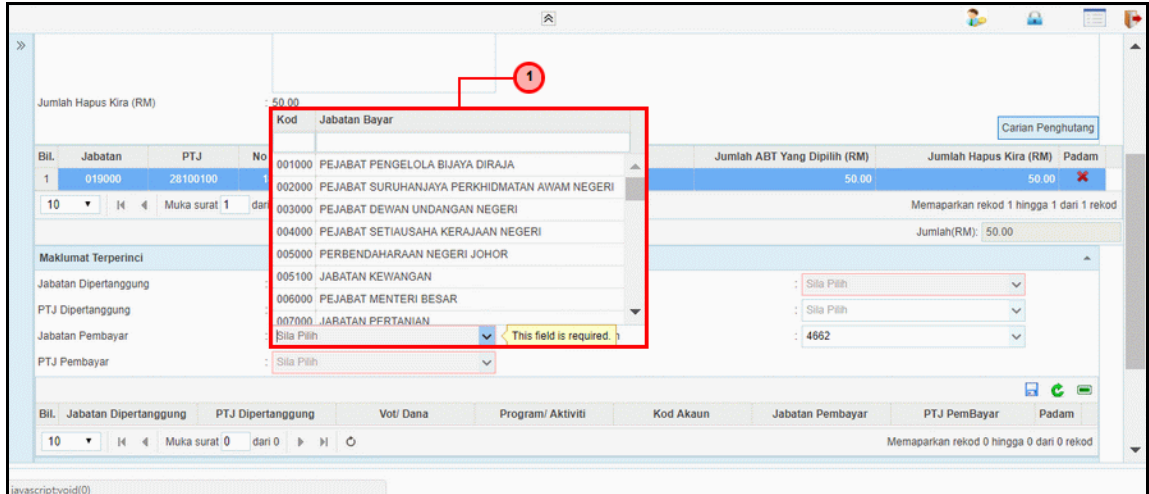

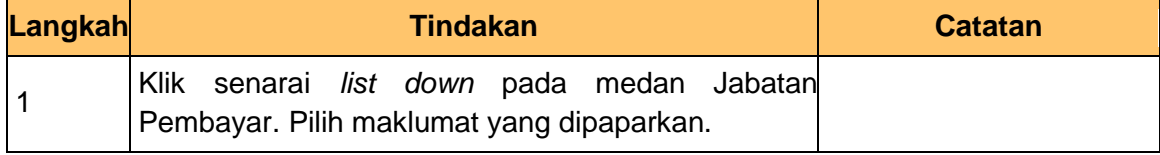

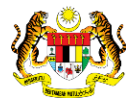

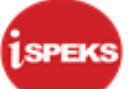

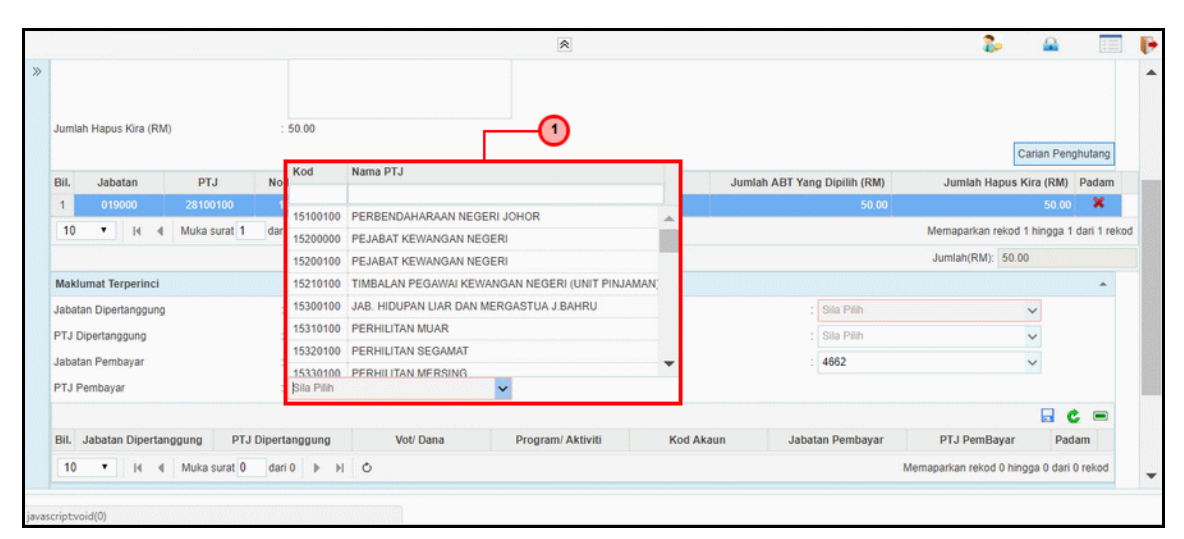

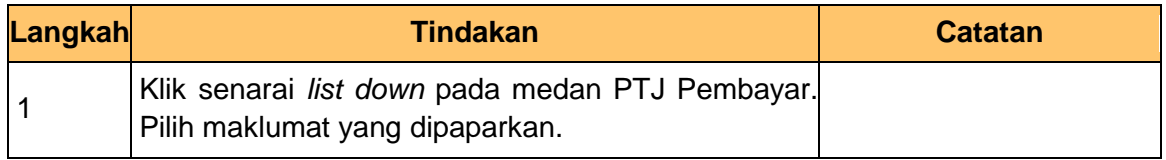

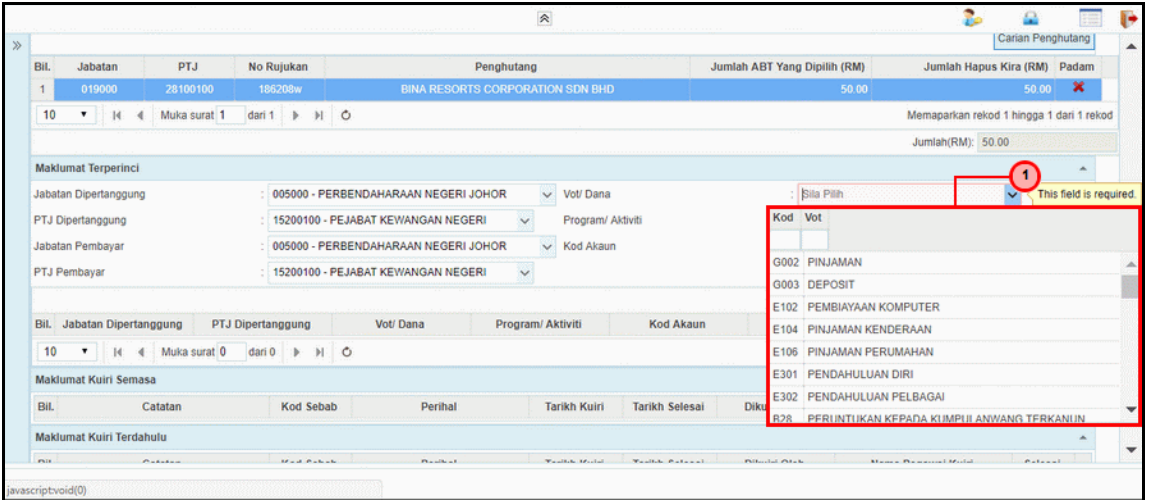

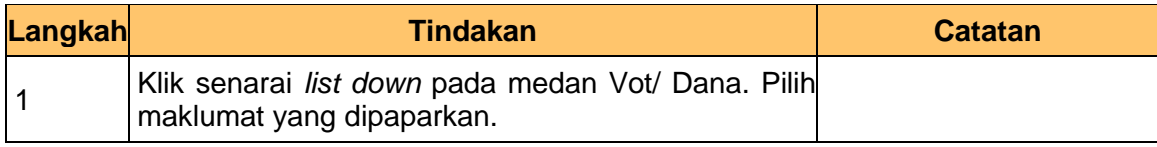

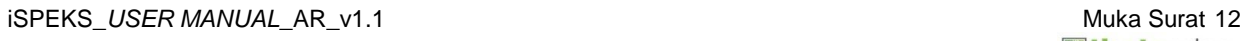

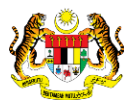

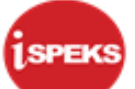

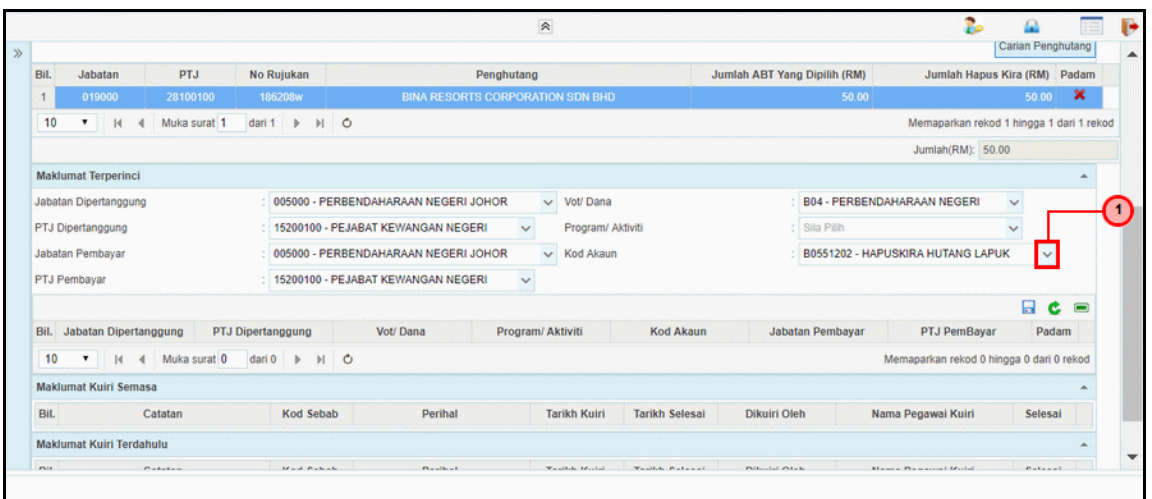

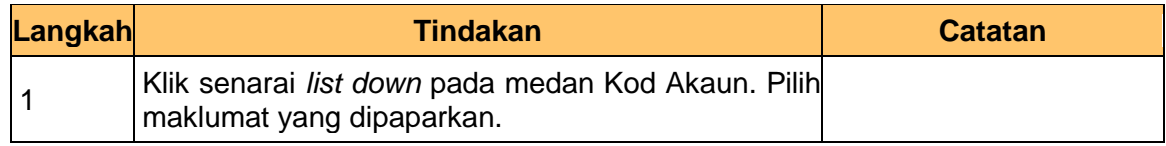

#### **23.** Skrin **Kemasukan Hapus Kira Bukan Dari Peruntukan Spesifik** dipaparkan

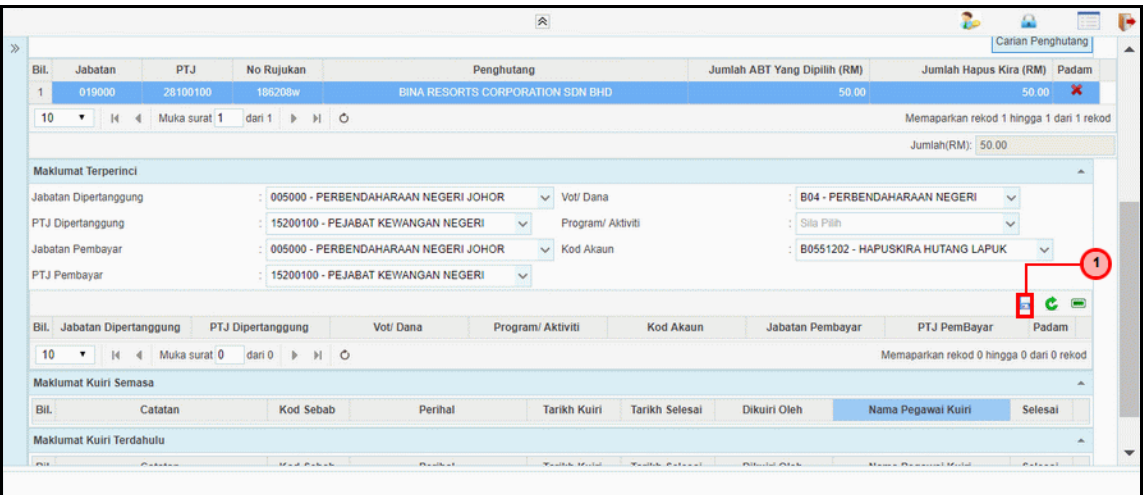

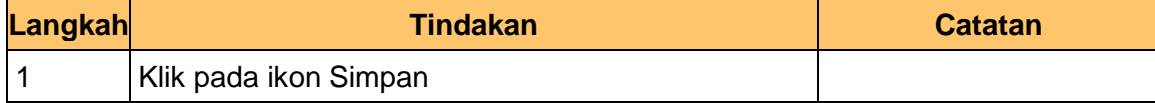

#### **24.** Skrin **Kemasukan Hapus Kira Bukan Dari Peruntukan Spesifik** dipaparkan

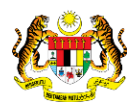

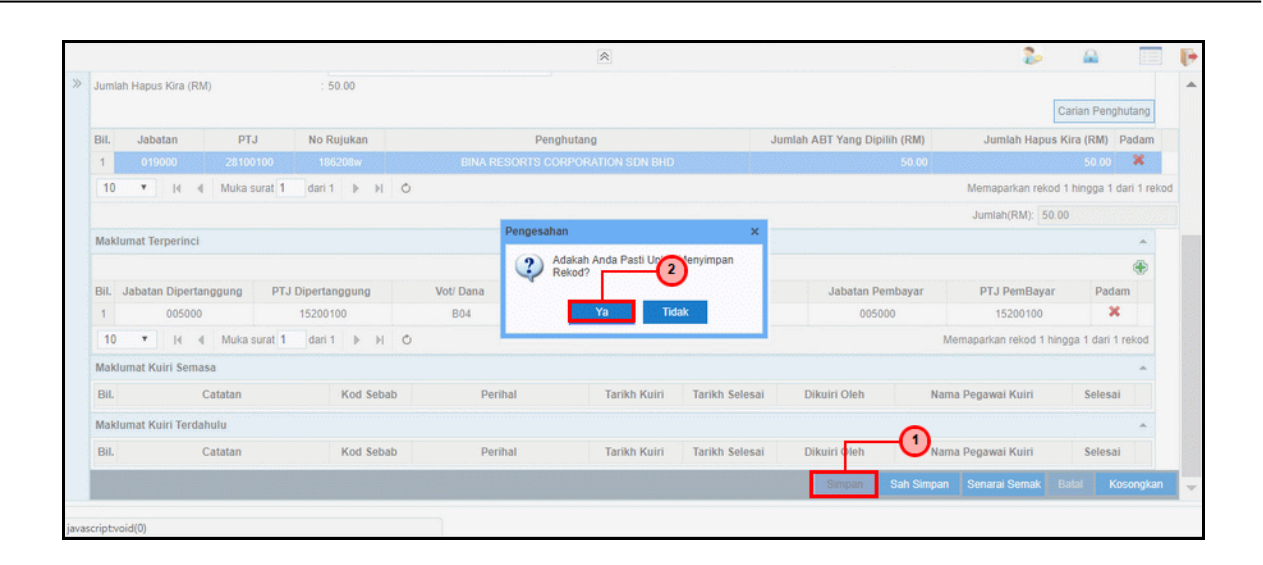

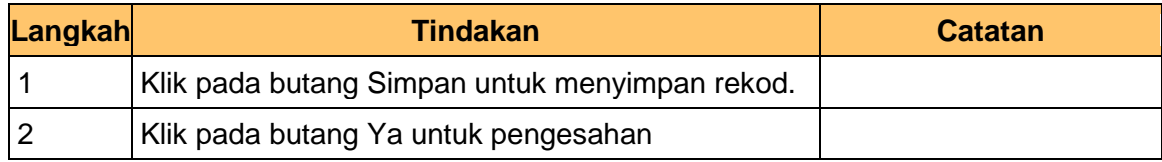

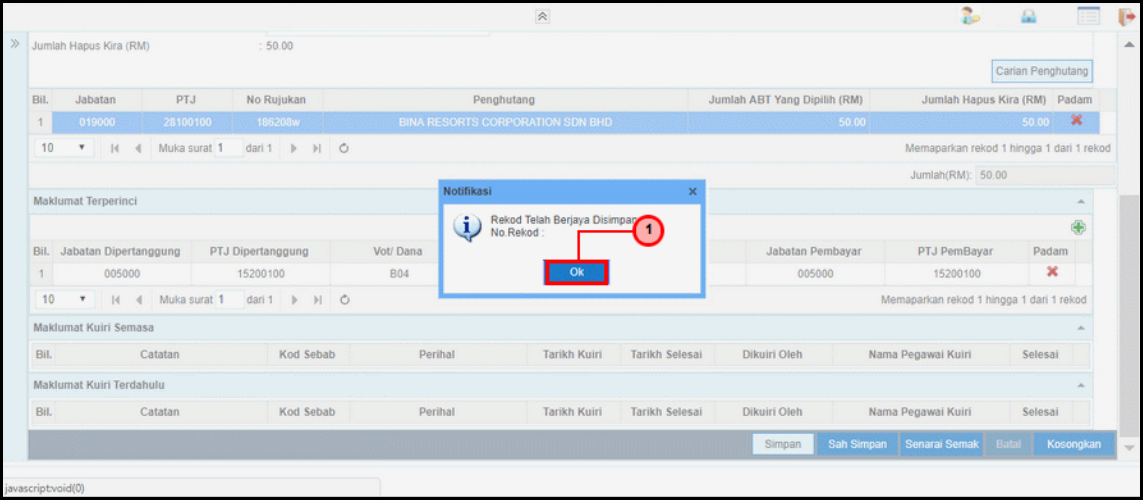

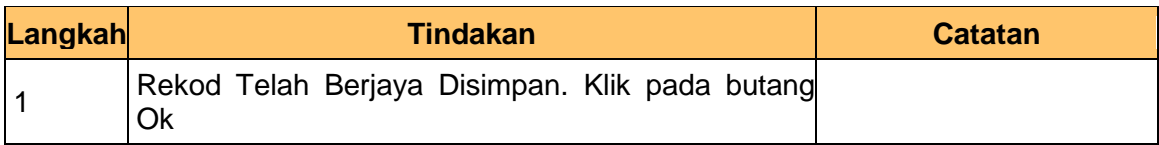

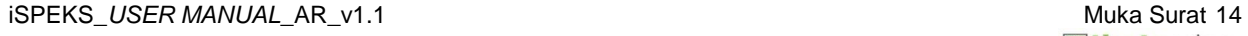

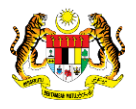

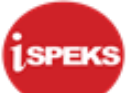

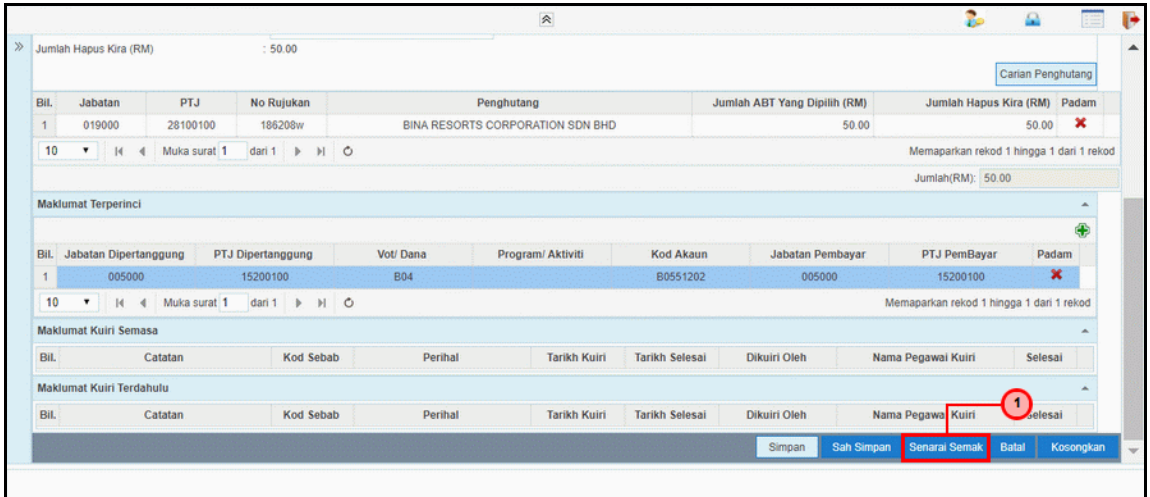

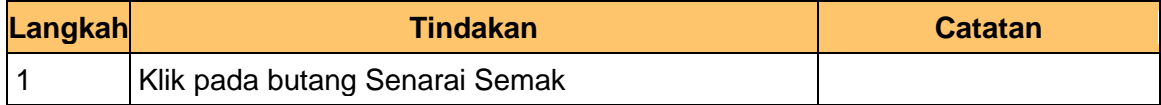

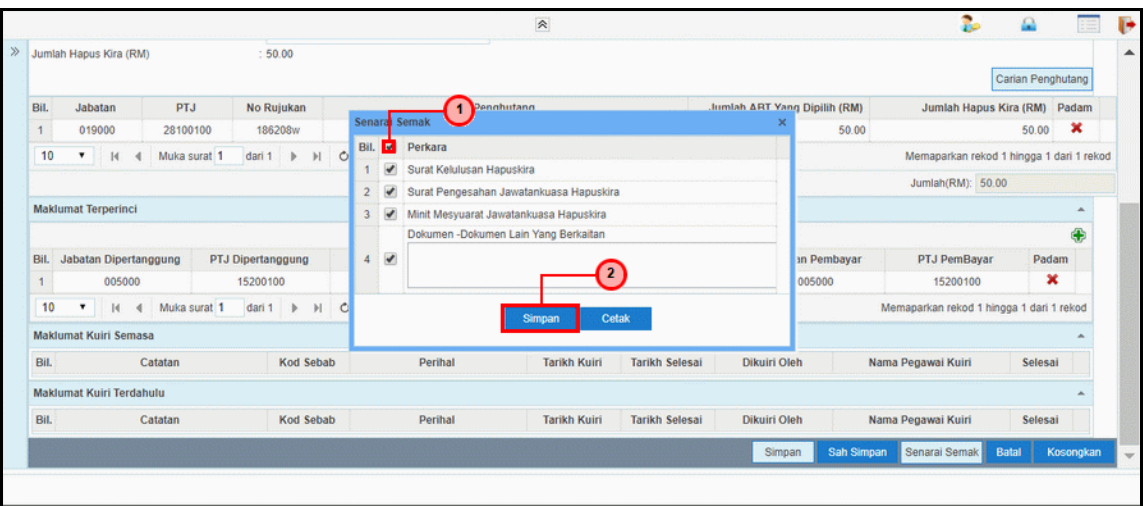

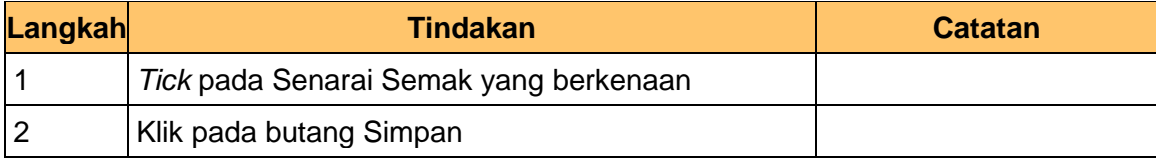

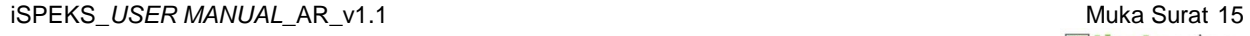

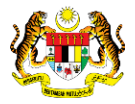

## **28.** Skrin **Kemasukan Hapus Kira Bukan Dari Peruntukan Spesifik** dipaparkan

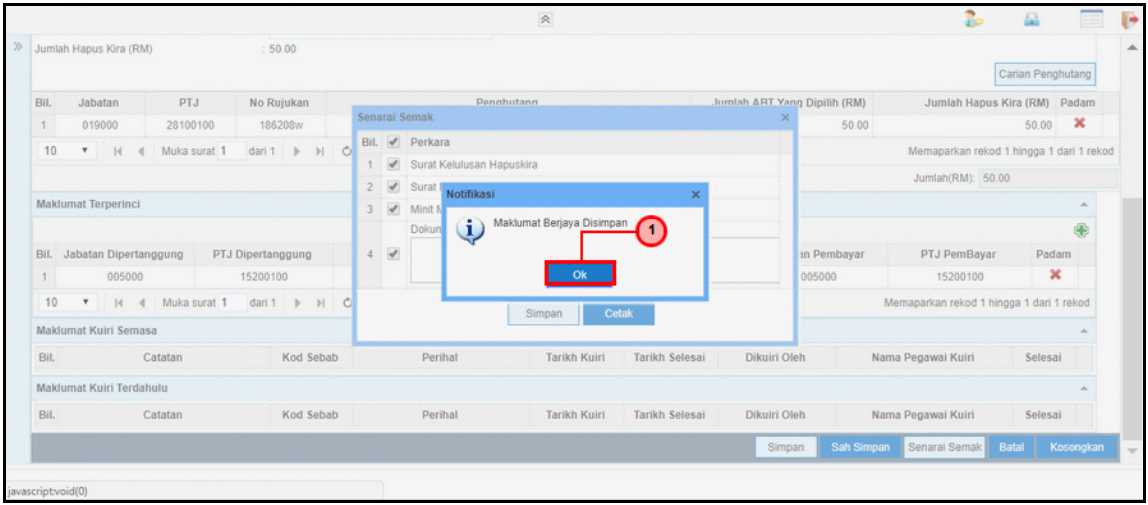

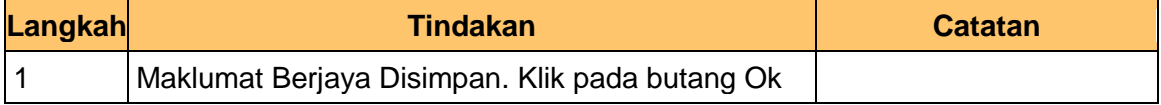

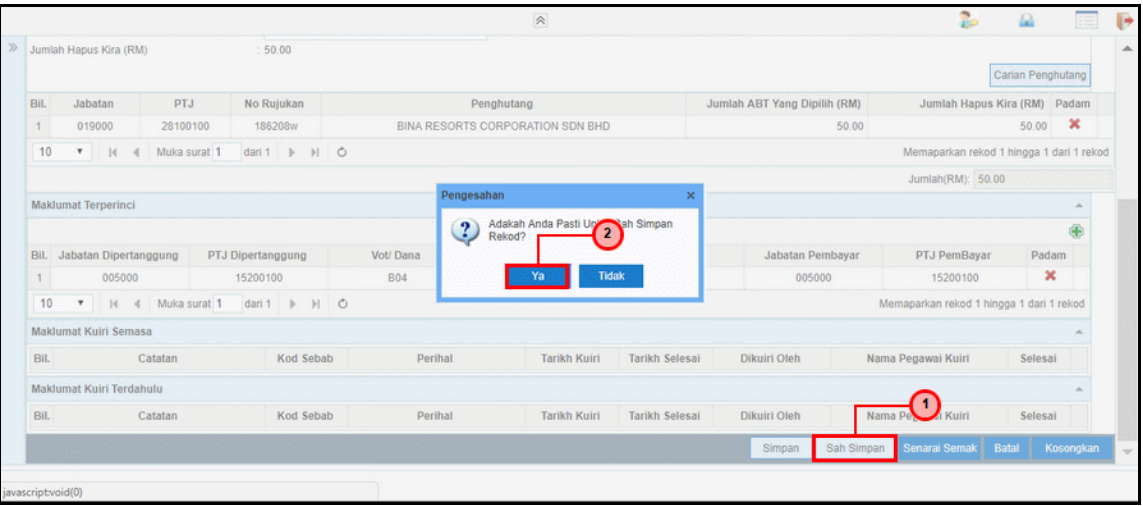

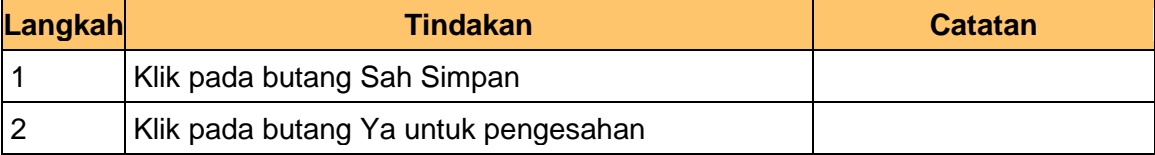

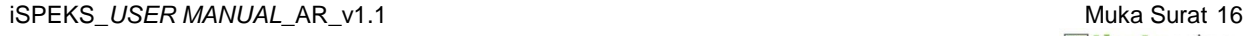

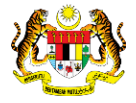

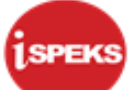

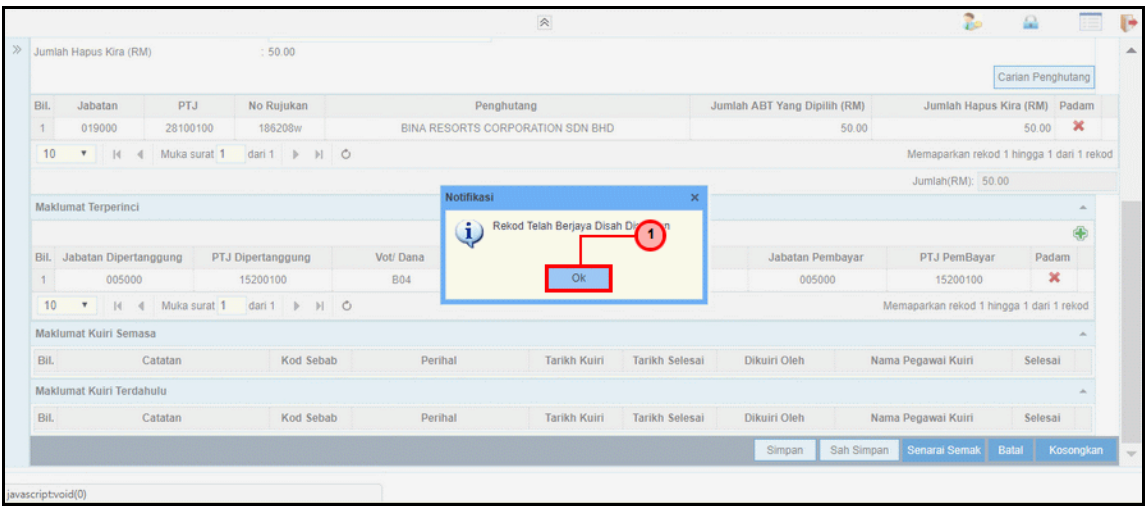

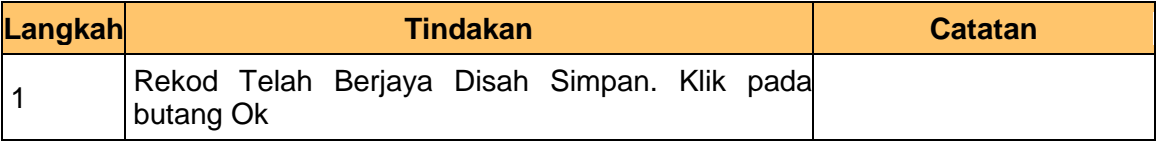

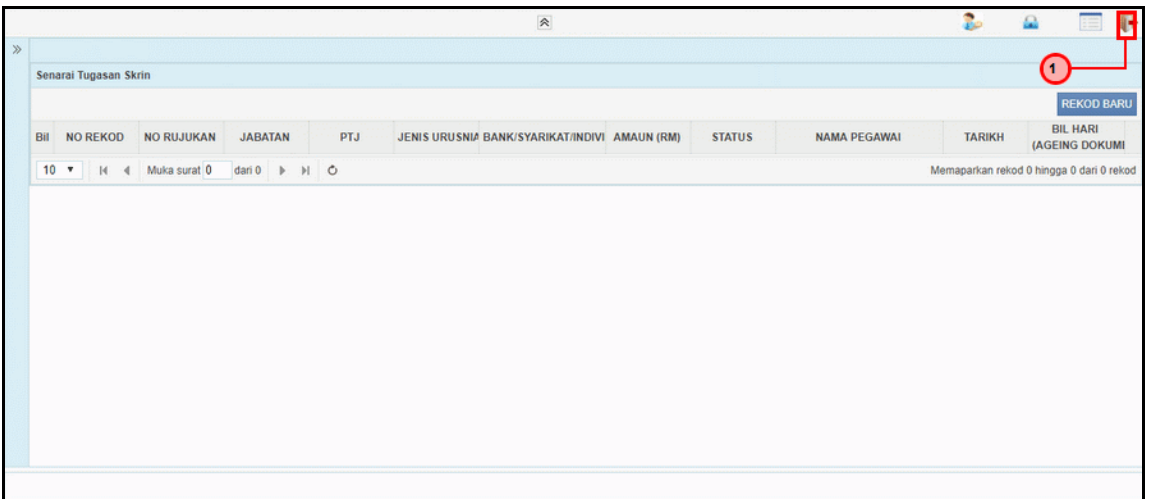

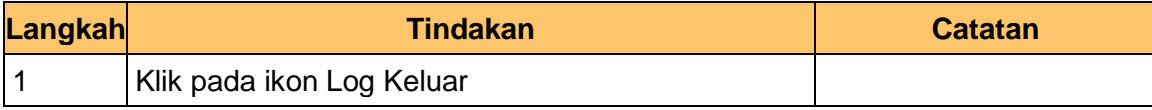

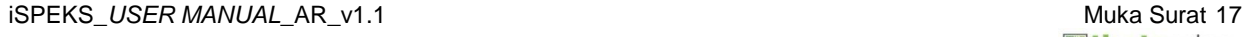

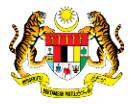

<span id="page-21-0"></span>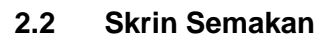

Skrin ini membenarkan pegawai PKN Penyemak untuk membuat Semakan Hapus Kira Bukan Dari Peruntukan Spesifik

## **1.** Skrin **Log Masuk iSPEKS** dipaparkan

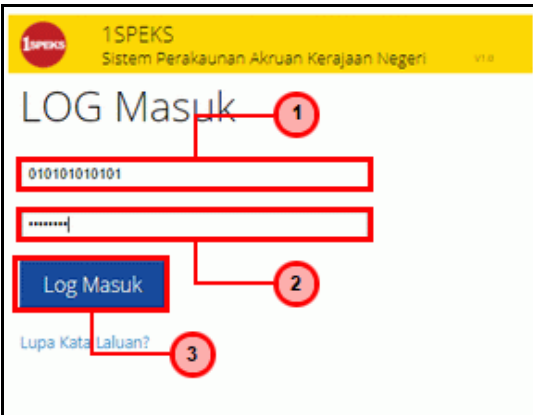

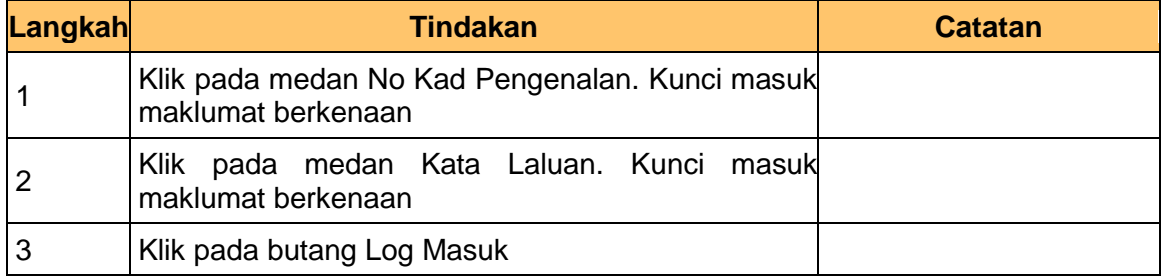

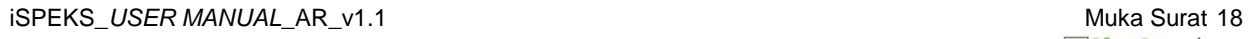

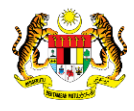

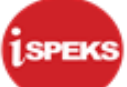

## **2.** Skrin **Senarai Tugasan UMUM** dipaparkan

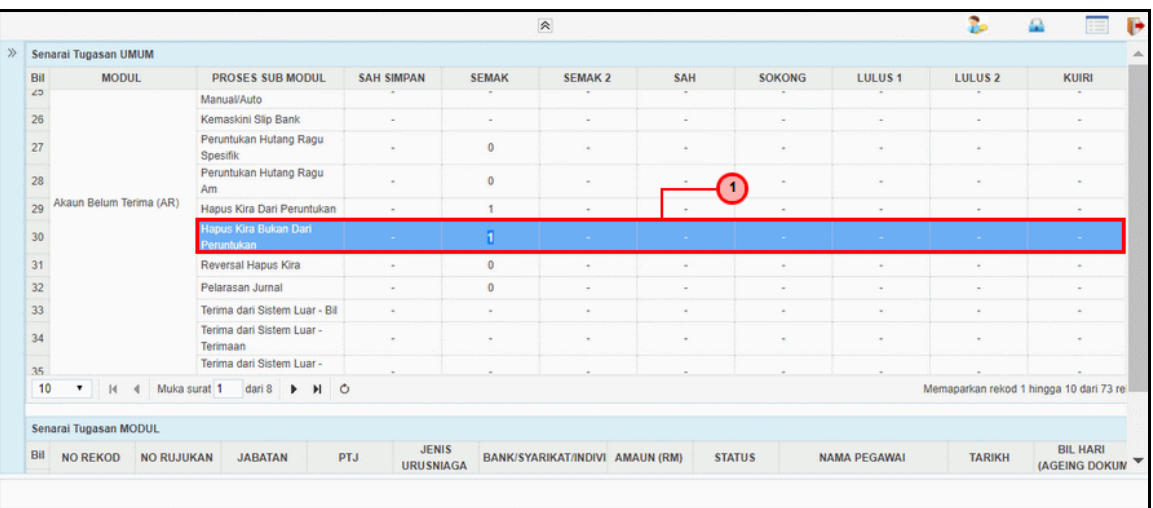

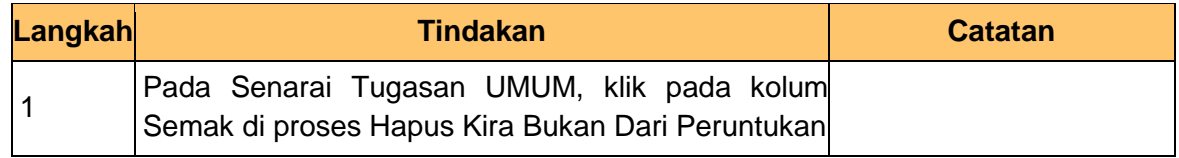

## **3.** Skrin **Senarai Tugasan MODUL** dipaparkan

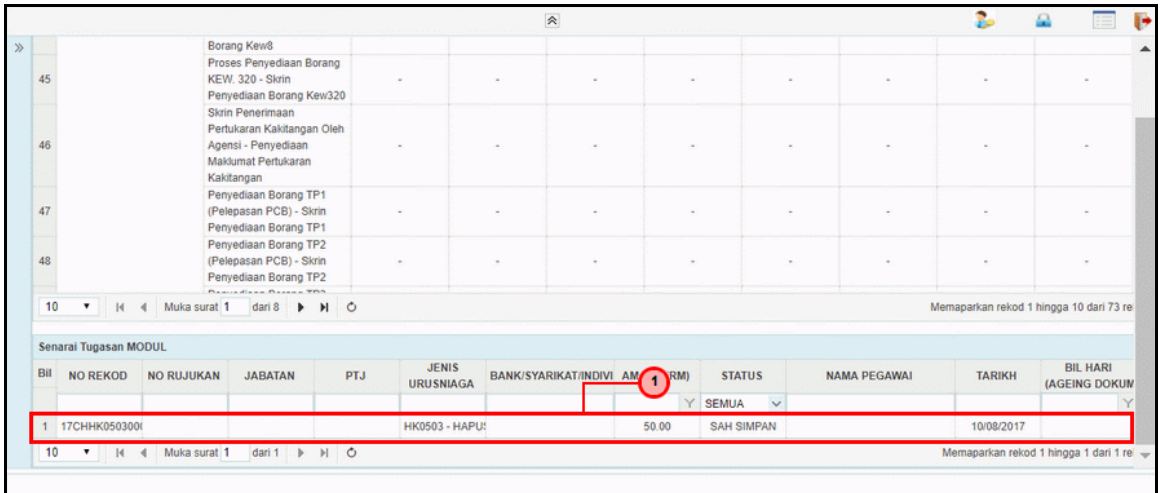

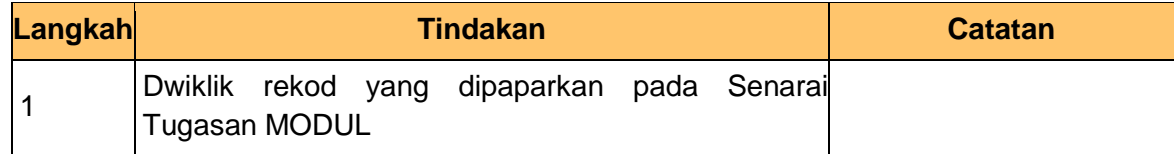

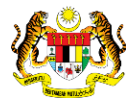

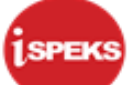

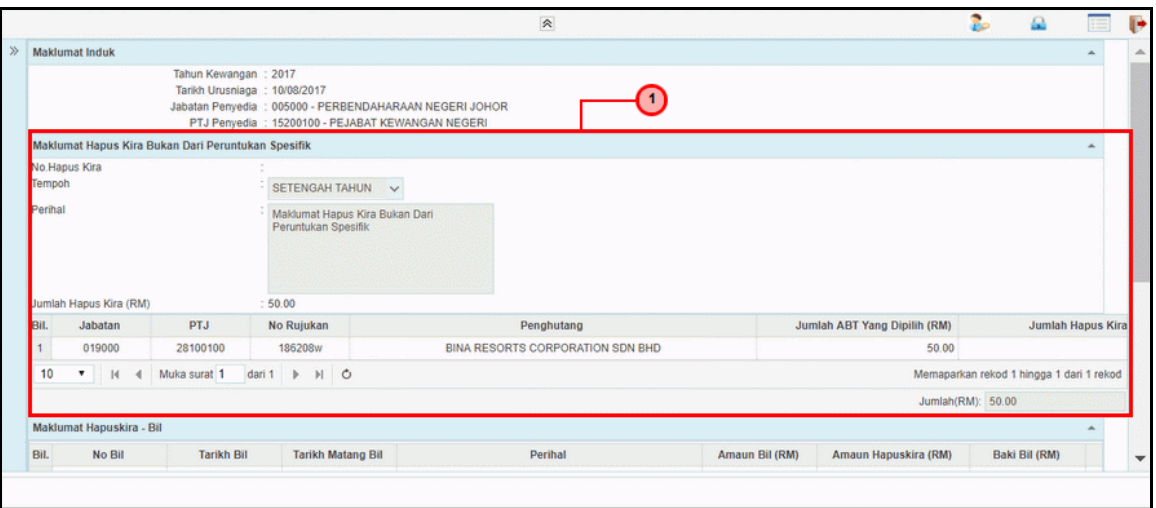

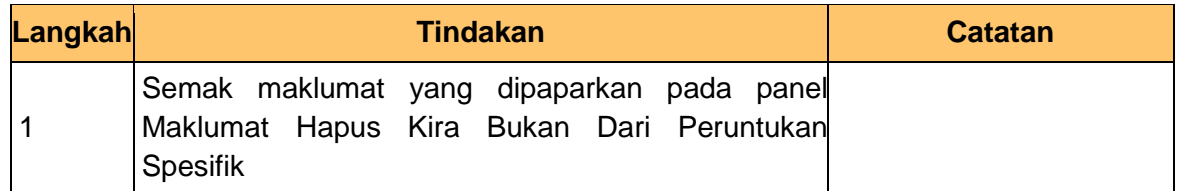

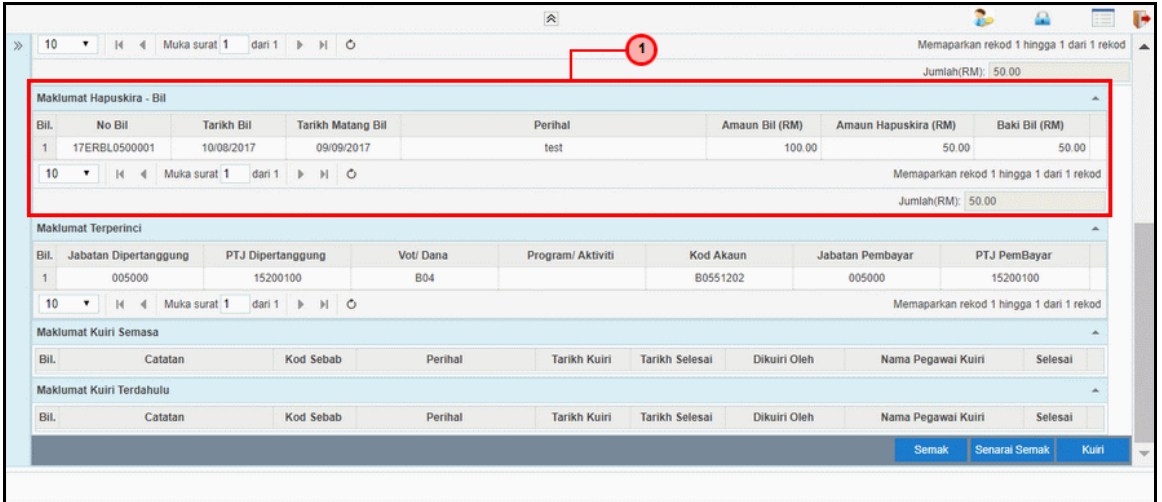

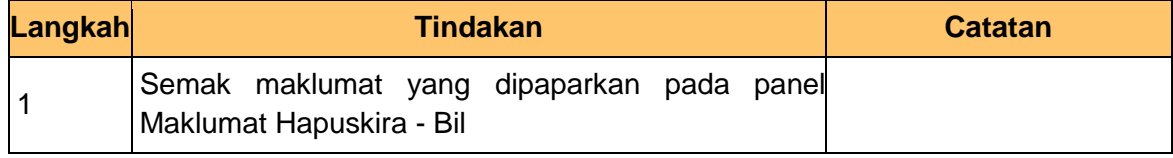

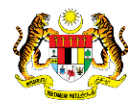

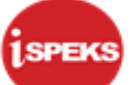

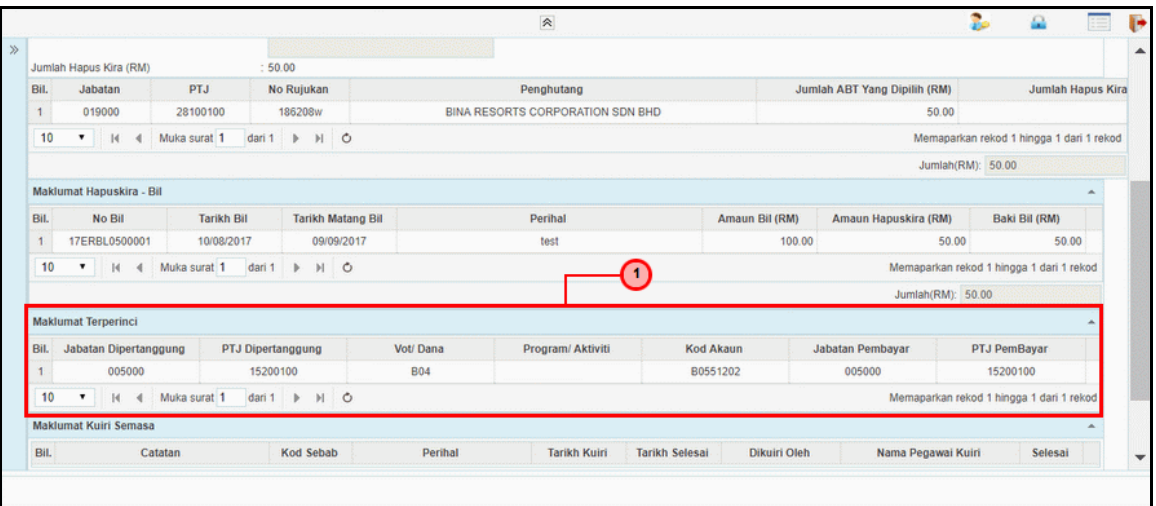

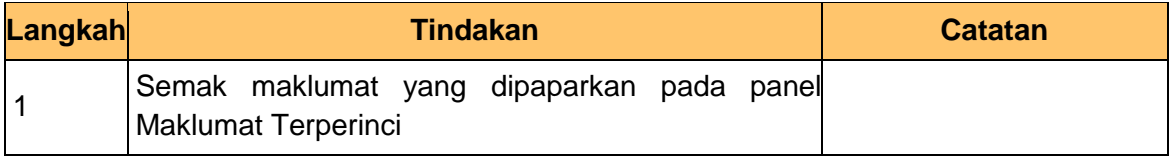

## **7.** Skrin **Semakan Hapus Kira Bukan Dari Peruntukan Spesifik** dipaparkan

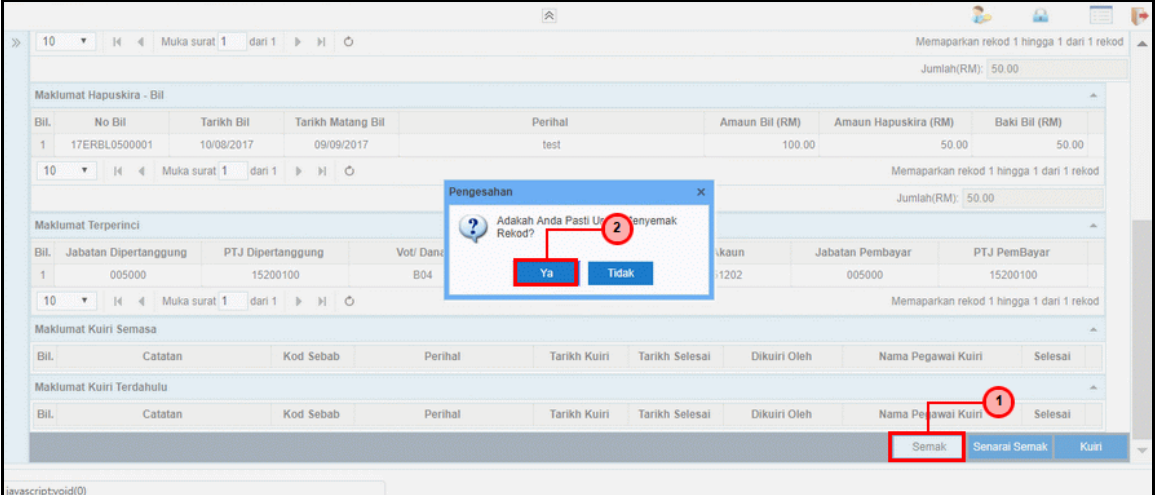

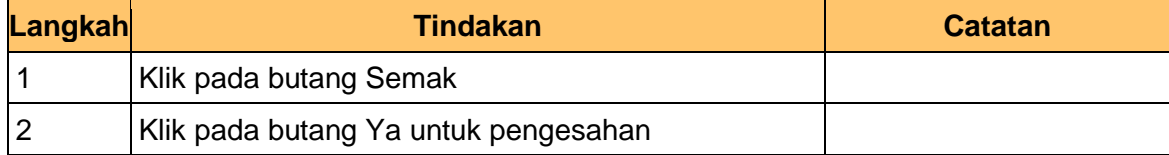

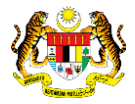

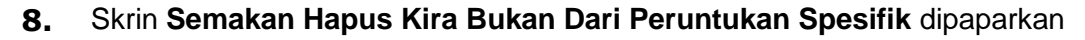

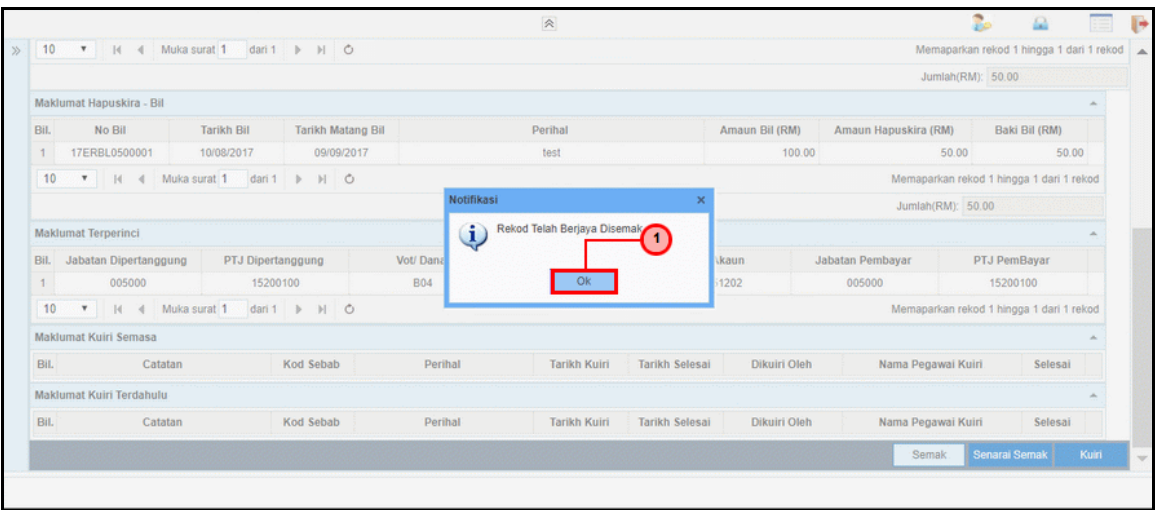

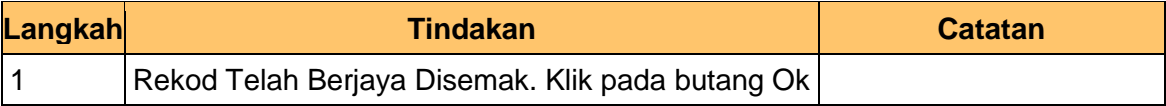

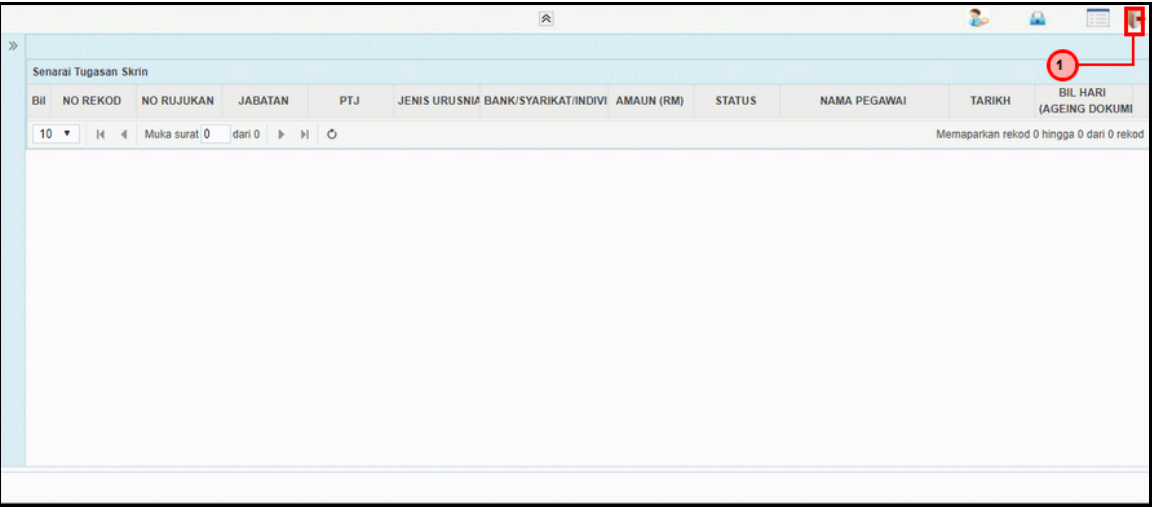

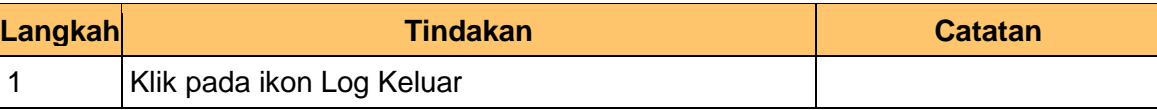

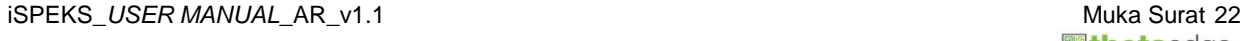

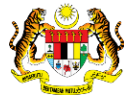

<span id="page-26-0"></span>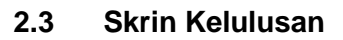

Skrin ini membenarkan pegawai PKN Pelulus untuk membuat Kelulusan Hapus Kira Bukan Dari Peruntukan Spesifik

## **1.** Skrin **Log Masuk iSPEKS** dipaparkan

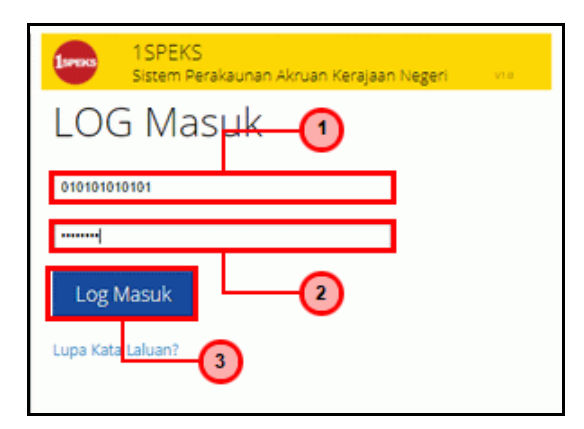

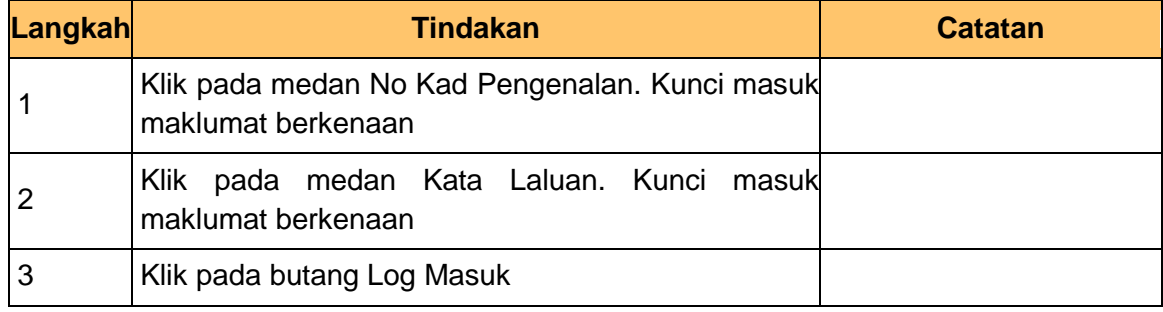

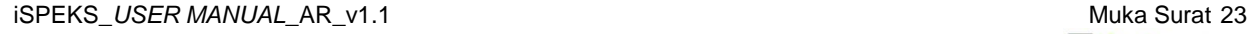

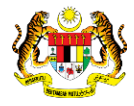

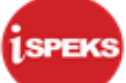

## **2.** Skrin **Senarai Tugasan UMUM** dipaparkan

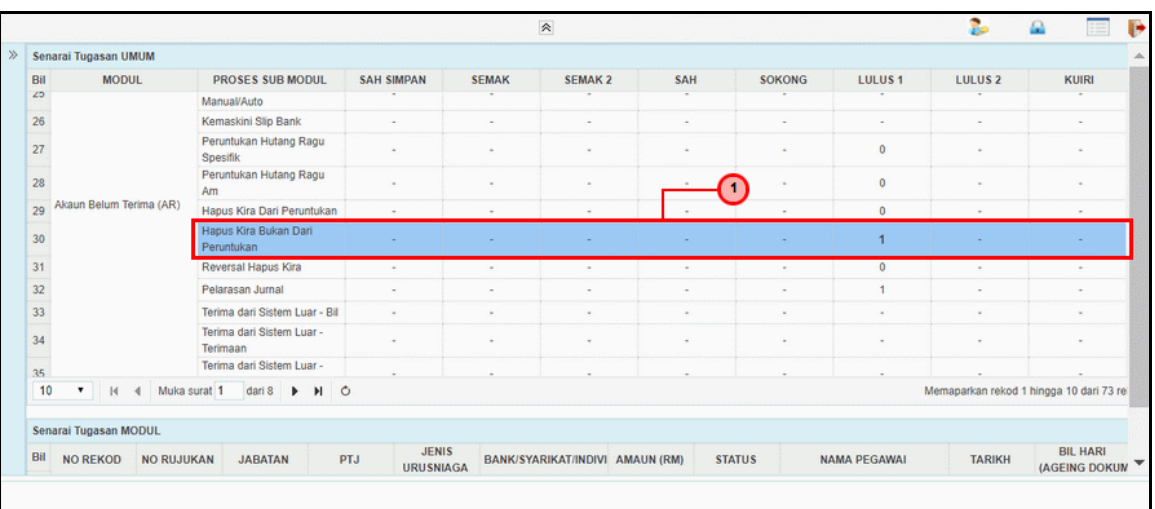

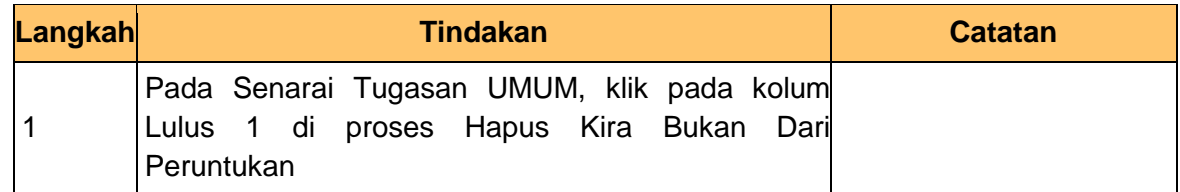

## **3.** Skrin **Senarai Tugasan MODUL** dipaparkan

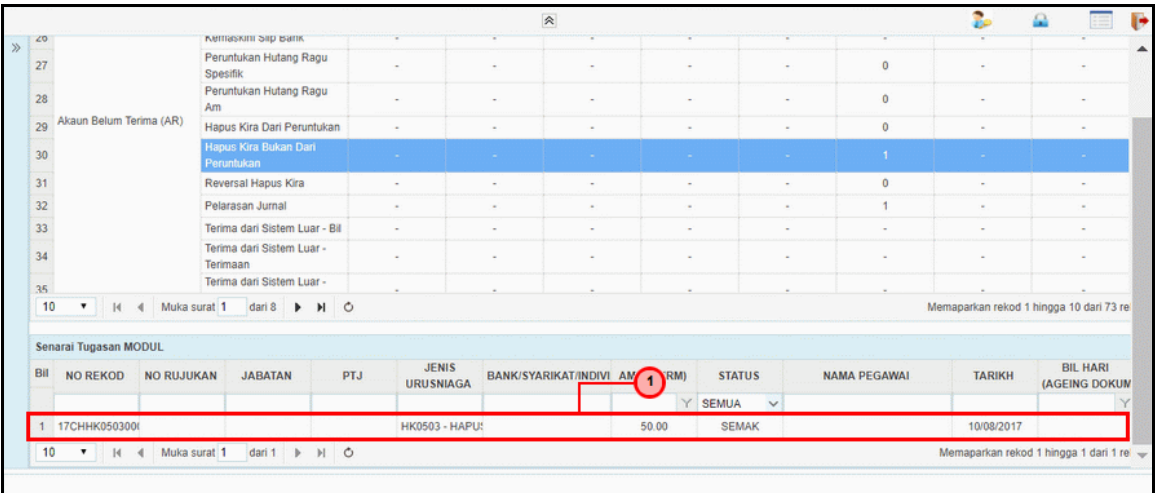

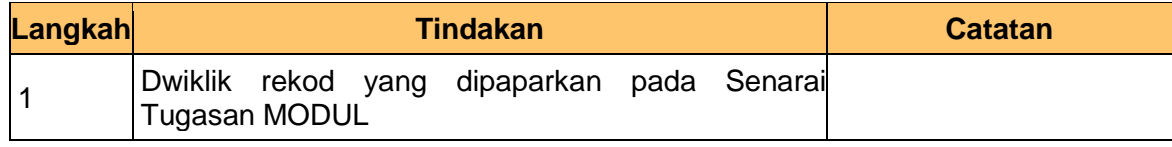

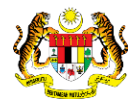

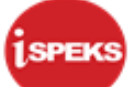

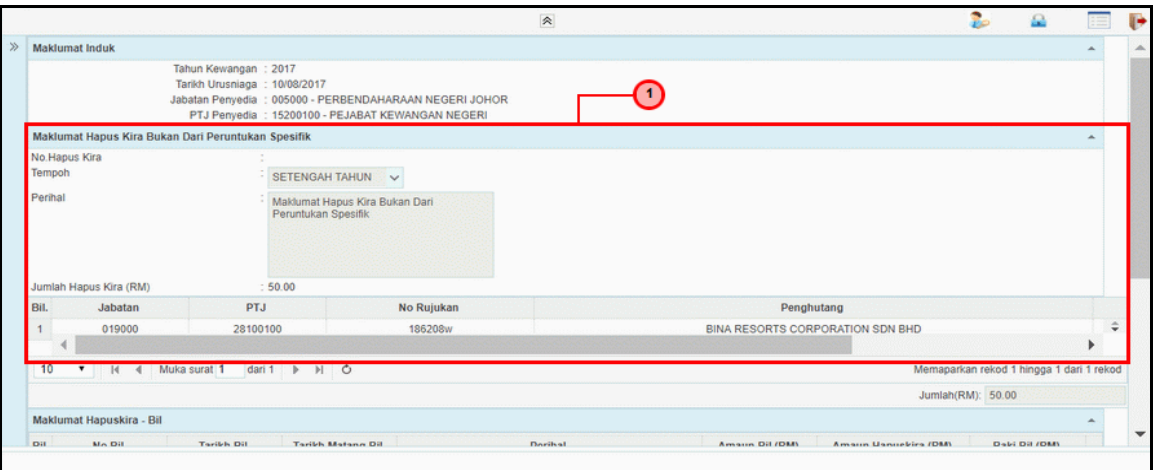

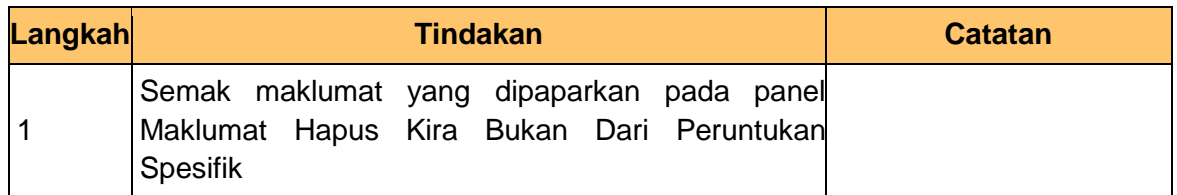

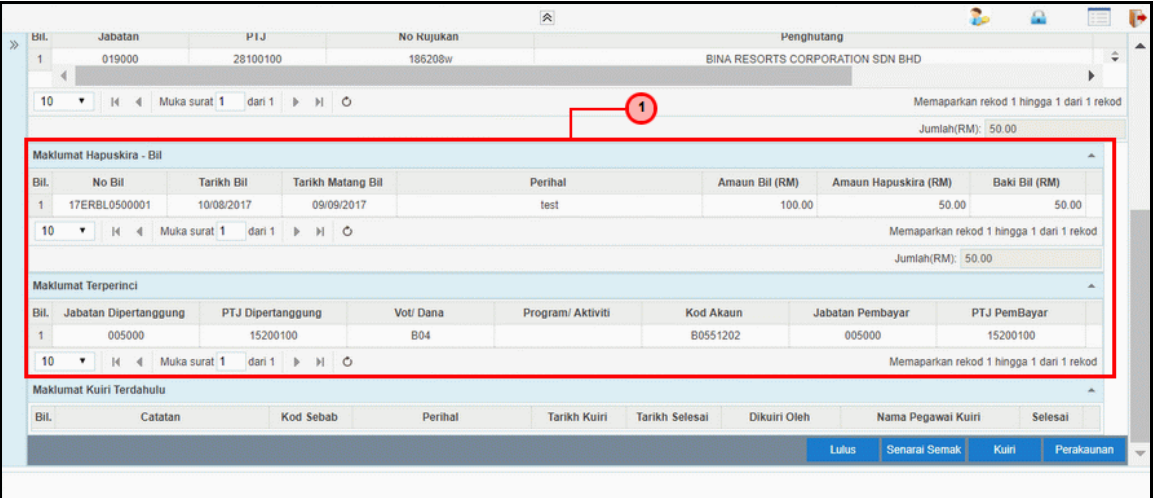

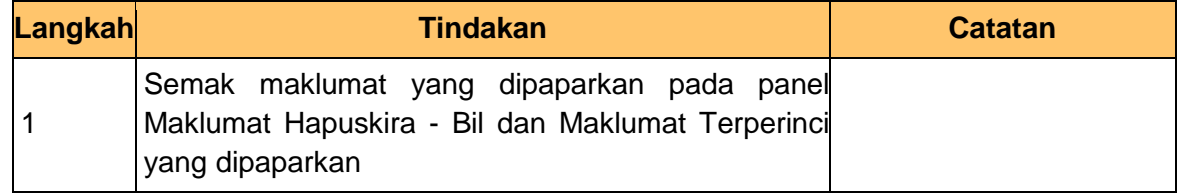

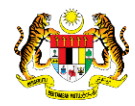

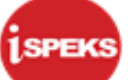

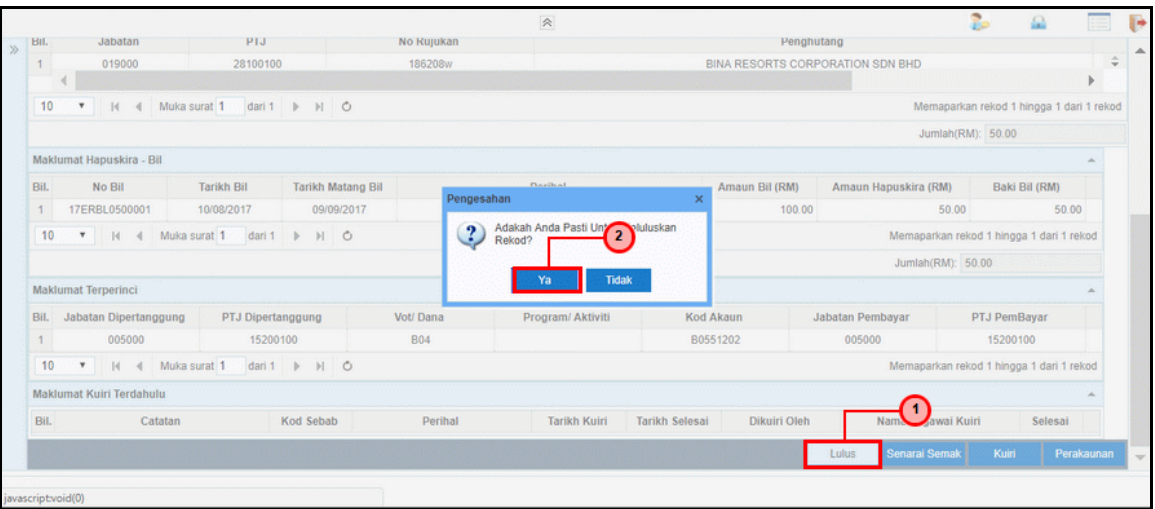

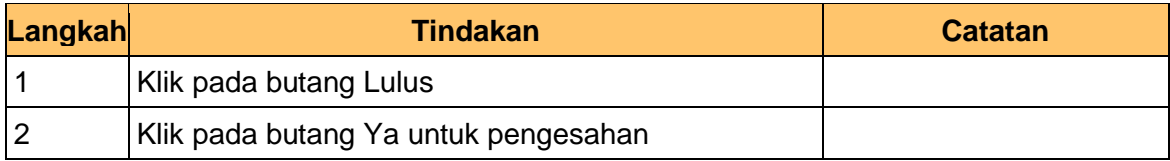

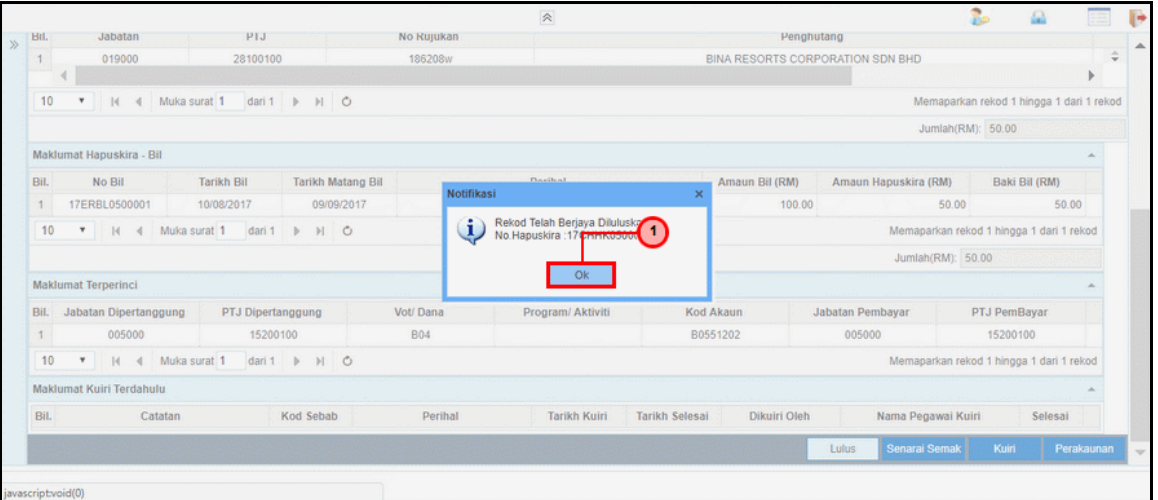

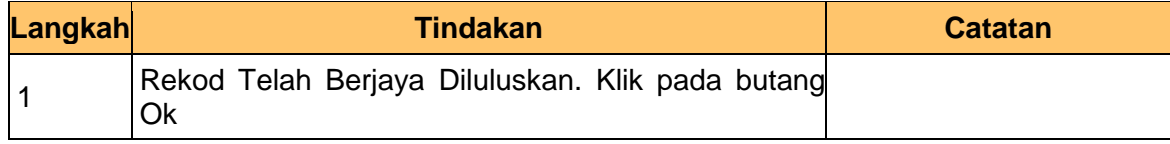

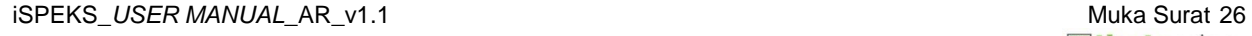

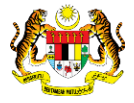

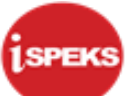

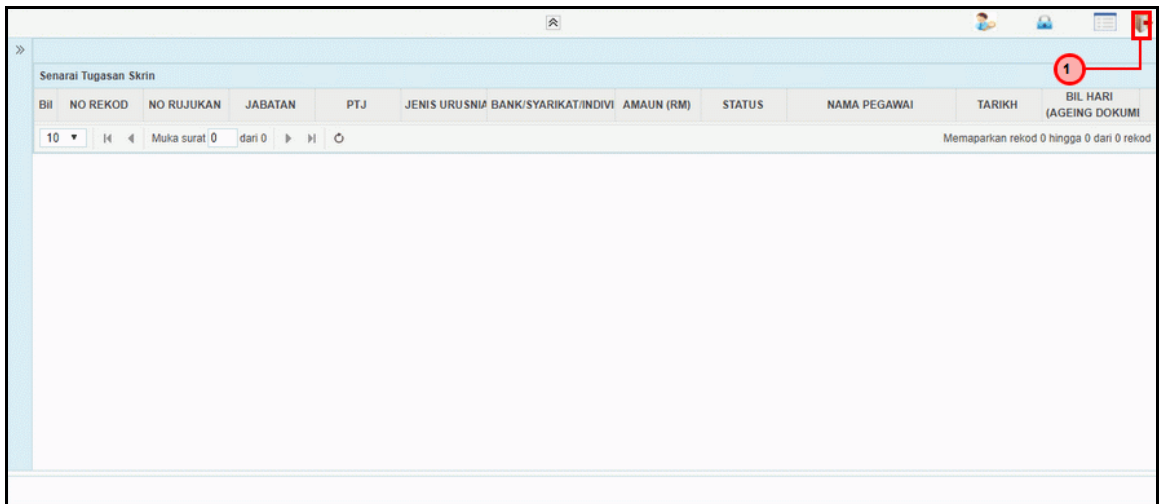

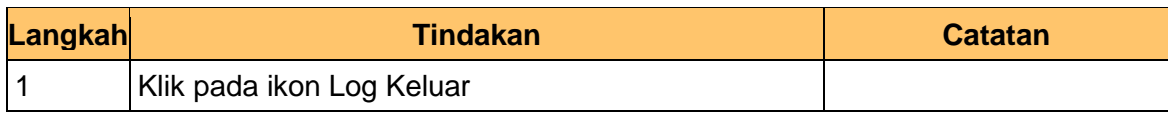

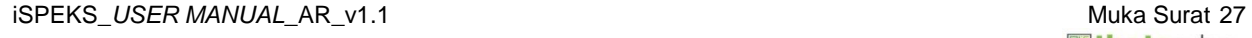

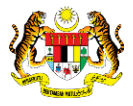